МИНОБРНАУКИ РОССИИ

Федеральное государственное бюджетное образовательное учреждение высшего образования «Уральский государственный горный университет»

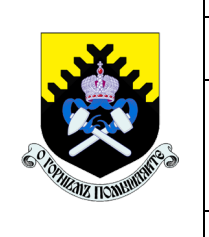

*Регламент доступа педагогического работника в электронную информационно-образовательную среду ФГБОУ ВО «Уральский государственный горный университет»* **СМК ОД. Рг.04-03.111-2019** *Стр. 1 из 28*

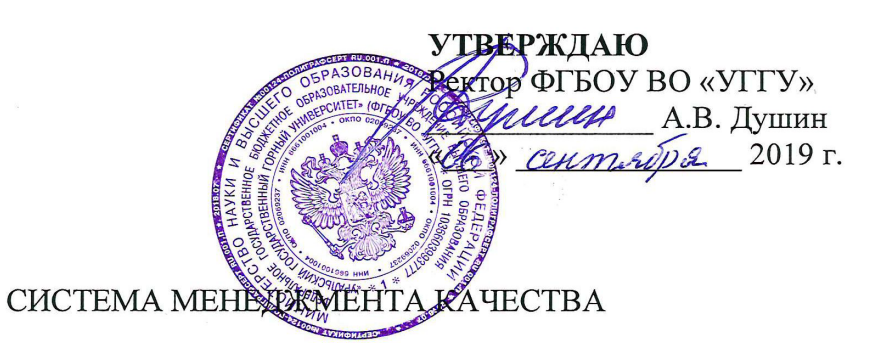

### Регламент доступа педагогического работника в электронную информационно-образовательную среду ФГБОУ ВО «Уральский государственный горный университет»

СМК ОД. Рг.04-03.111-2019

Версия 1.0

Дата введения: «Об» сентября2019 г.

Екатеринбург – 2019

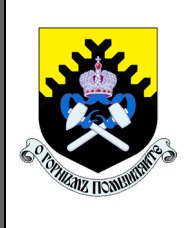

*Регламент доступа педагогического работника в электронную информационно-образовательную среду ФГБОУ ВО «Уральский государственный горный университет»* **СМК ОД. Рг.04-03.111-2019** *Стр. 2 из 28*

### **Содержание документа**

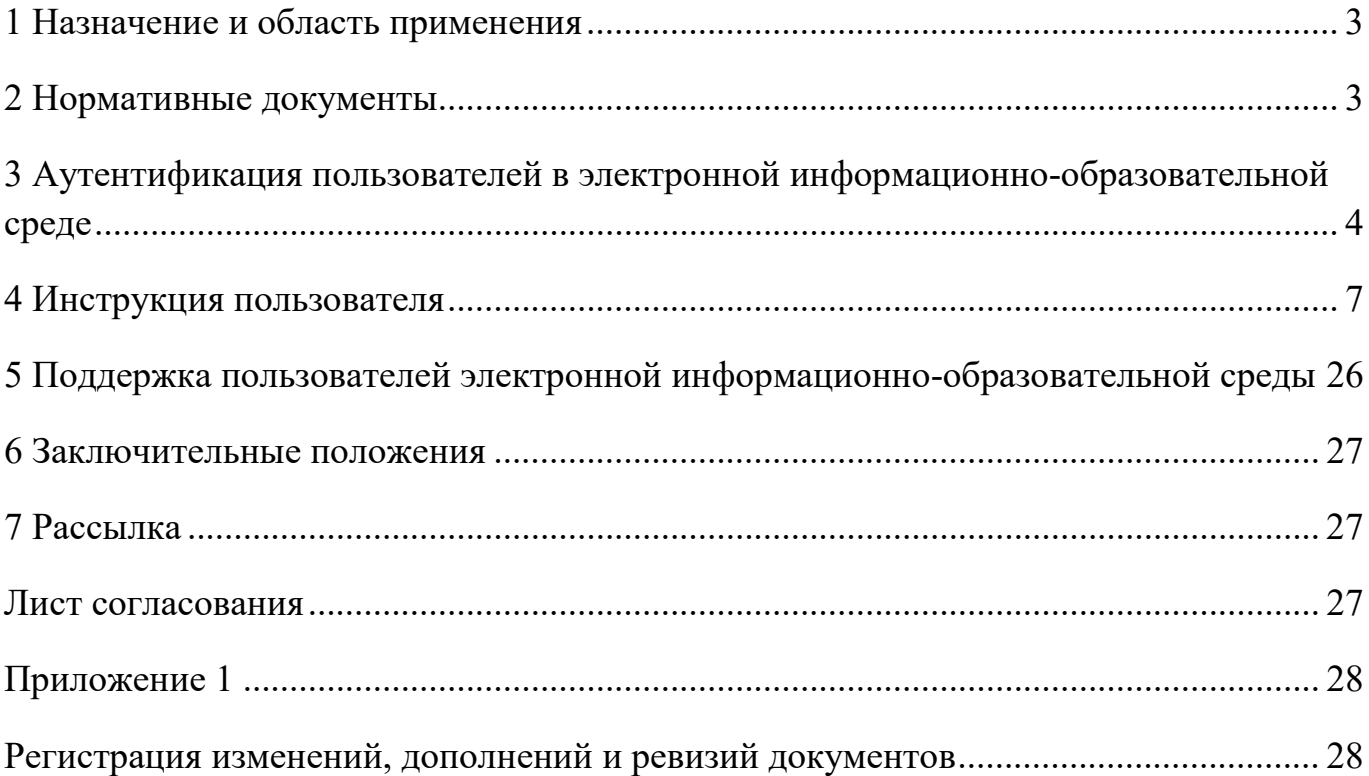

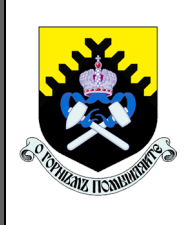

*Регламент доступа педагогического работника в электронную информационно-образовательную среду ФГБОУ ВО «Уральский государственный горный университет»*

**СМК ОД. Рг.04-03.111-2019** *Стр. 3 из 28*

### **1 Назначение и область применения**

<span id="page-2-0"></span>1.1 Настоящий Регламент доступа педагогического работника в электронную информационно-образовательную среду ФГБОУ ВО «Уральский государственный горный университет» (далее – Регламент ЭИОС, Регламент) определяет доступ и работу в электронной информационно-образовательной среде (далее – ЭИОС), порядок использования, поддержки пользователей по вопросам использования ЭИОС в федеральном государственном бюджетном образовательном учреждении высшего образования «Уральский государственный горный университет» (далее – университет, УГГУ, ФГБОУ ВО «УГГУ»).

1.2 Областью применения Регламента является обеспечение доступа работников университета к телекоммуникационным, образовательным, информационным ресурсам и сервисам УГГУ.

### **2 Нормативные документы**

<span id="page-2-1"></span>Настоящее Положение разработано в соответствии с:

- Федеральным законом от 29.12.2012 № 273-ФЗ «Об образовании в Российской Федерации»;

- Федеральным законом от 27.07.2006 № 149-ФЗ «Об информации, информационных технологиях и о защите информации»;

- Федеральным законом от 27.07.2006 № 152-ФЗ «О персональных данных»;

- постановлением Правительства Российской Федерации от 01.11. 2012  $\mathbb{N}_2$  1119 «Об утверждении требований к защите персональных данных при их обработке в информационных системах персональных данных»;

- федеральными государственными образовательными стандартами, утверждёнными приказами Минобрнауки России;

- Уставом ФГБОУ ВО «УГГУ».

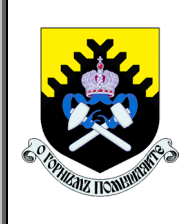

*Регламент доступа педагогического работника в электронную информационно-образовательную среду ФГБОУ ВО «Уральский государственный горный университет»* **СМК ОД. Рг.04-03.111-2019** *Стр. 4 из 28*

# <span id="page-3-0"></span>**3 Аутентификация пользователей в электронной информационнообразовательной среде**

3.1 Аутентификация педагогических работников в ЭИОС осуществляется с использованием пароля. Для каждого пользователя ЭИОС в момент приёма на работу создаётся учетная запись и соответствующие ей уникальные логин (имя пользователя) и пароль.

3.2 Управление учетной записью осуществляется на сайте [http://lk.ursmu.ru](http://lk.ursmu.ru/) и заключается в выполнении следующих действий: получение информации о текущем логине (имени пользователя); смена пароля, восстановление пароля. В настоящем Регламенте размещается информация о порядке работы с учетной записью и информация по доступу к сервисам ЭИОС, работе в ЭИОС.

3.3 Создание и использование учетной записи осуществляется с учётом следующих мер надежности:

- разграничение прав доступа к функциональным возможностям сервисов ЭИОС;

- регламентация организации парольной защиты в соответствии с действующими локальными нормативными документами университета в области защиты информации;

- введение технических ограничений на длину и сложность пароля: длина пароля не менее 6 символов с исключением возможности установить пароль из списка наиболее часто используемых паролей.

### 3.4 **Вход в личный кабинет**

Вход в Личный кабинет осуществляется пользователем с главной страницы официального сайта УГГУ [\(http://ursmu.ru/\)](http://ursmu.ru/) нажатием на надпись «Сервисы», далее «Электронная информационно-образовательная среда.

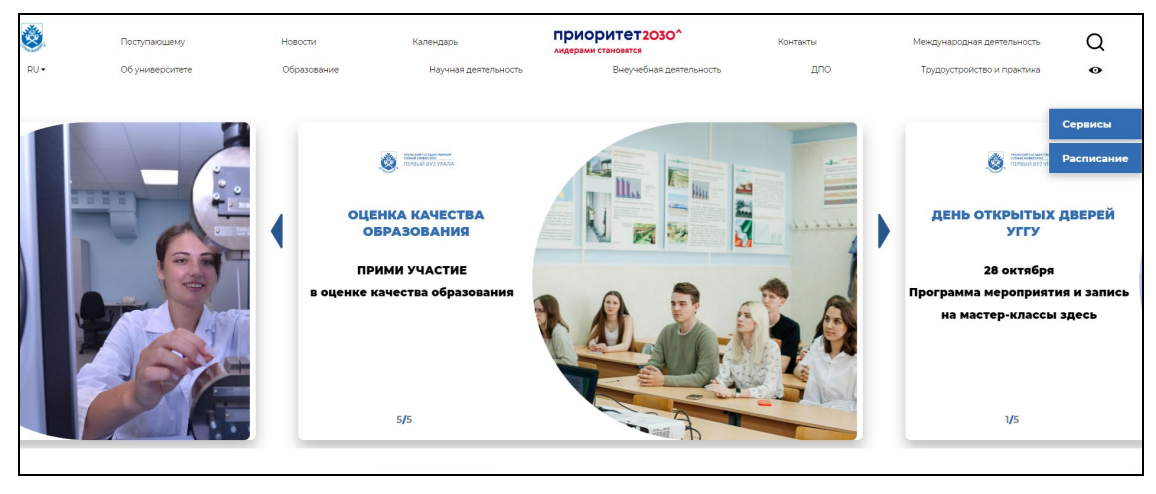

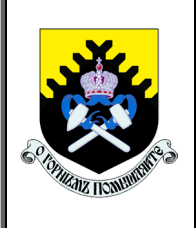

*Регламент доступа педагогического работника в электронную информационно-образовательную среду ФГБОУ ВО «Уральский государственный горный университет»*

**СМК ОД. Рг.04-03.111-2019** *Стр. 5 из 28*

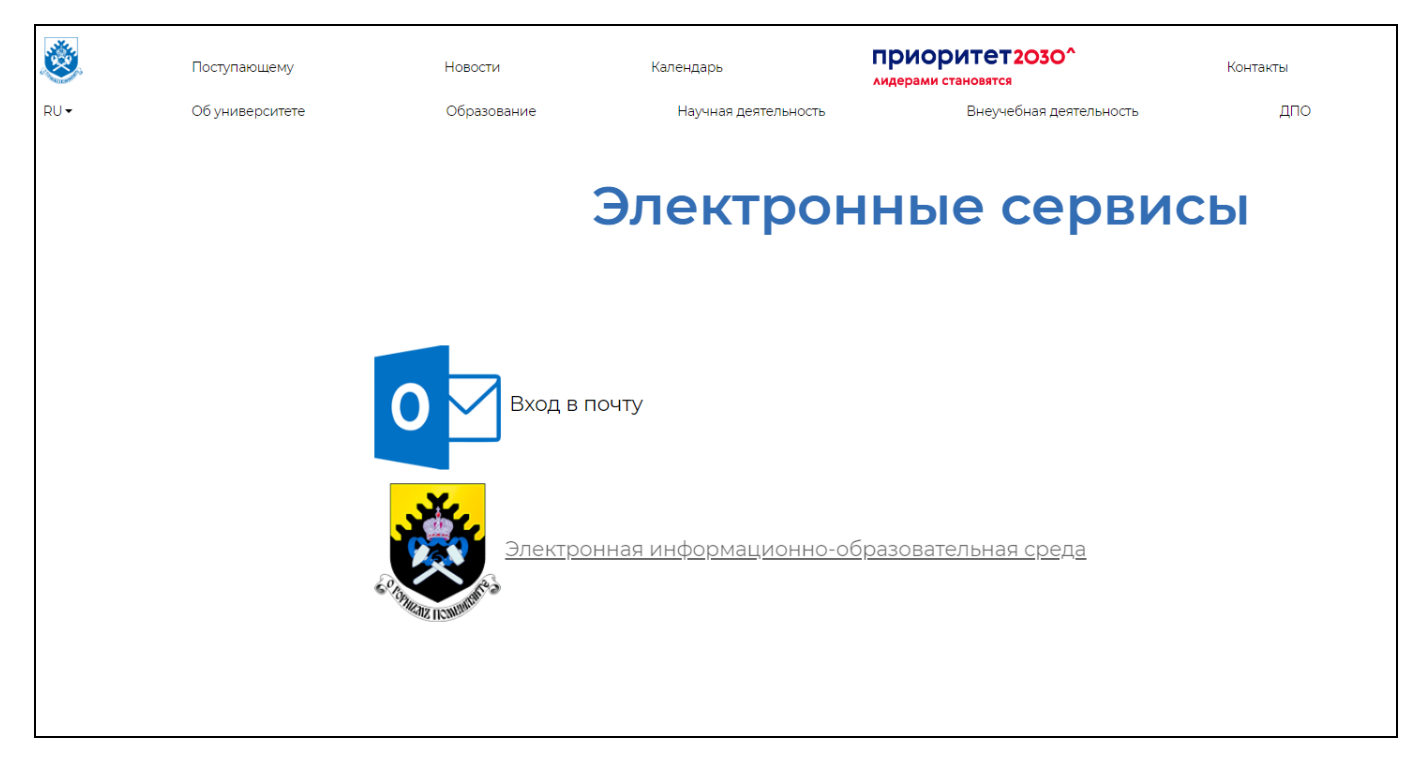

В поле «Электронная почта или имя пользователя» указывается Фамилия Имя Отчество через пробел. В поле «Пароль» вносится пароль, сгенерированный в «1С: Университет ПРОФ».

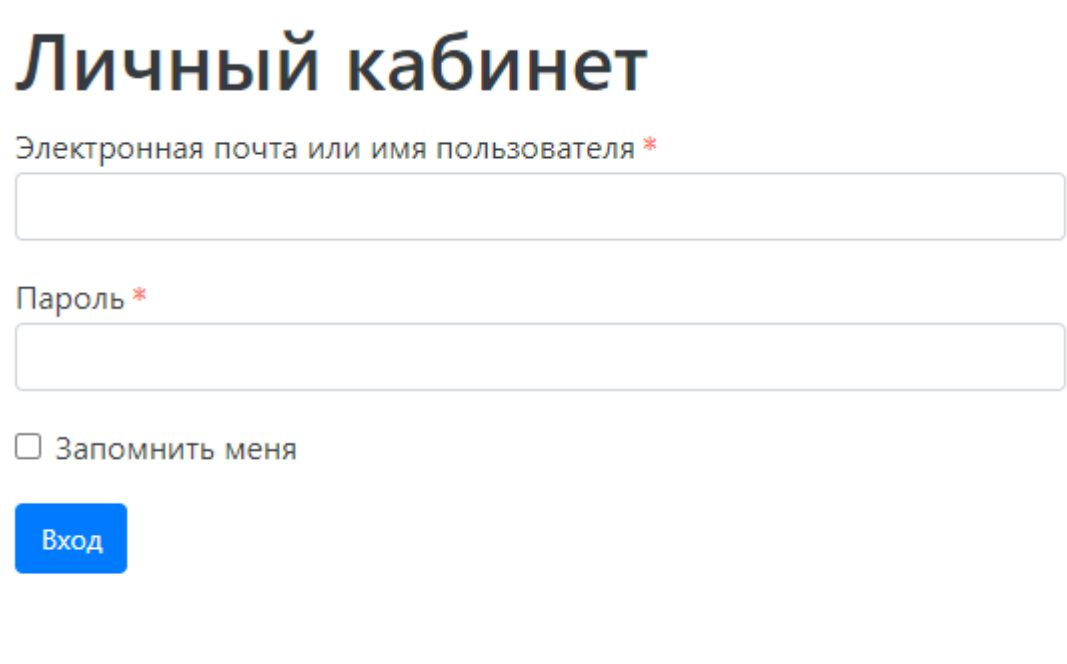

Оставить заявку в техническую поддержку

*Версия: 1.0*

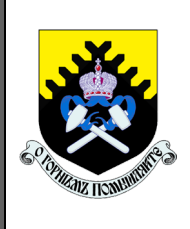

*Регламент доступа педагогического работника в электронную информационно-образовательную среду ФГБОУ ВО «Уральский государственный горный университет»* **СМК ОД. Рг.04-03.111-2019** *Стр. 6 из 28*

После входа в ЭИОС пользователь должен выбрать конкретный личный кабинет для работы и войти как Преподаватель.

В случае если авторизоваться не удалось, необходимо обратиться в центр компьютерных технологий для уточнения регистрационных данных: ауд.3412 (тел. 283-06-12), ауд.2311 (тел. 283-05-26).

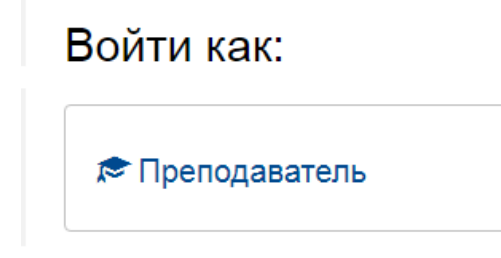

Если пользователь попытается войти в Личный кабинет, не соответствующий его правам доступа, система выдаст соответствующее предупреждение, а вход будет невозможен.

Возможны также ситуации, когда одному пользователю доступны несколько личных кабинетов, например, если человек является одновременно обучающимся и преподавателем (актуально при получении второго высшего образования).

## 3.5 **Структура электронной информационно-образовательной среды**

3.5.1 Структура ЭИОС университета обеспечивает возможность использования современных образовательных информационных технологий при реализации образовательных программ.

3.5.2 Компонентами ЭИОС являются:

- − Учебные планы;
- − ЭБС Лань;
- − Форум;
- − Базы данных;
- − Учебно-методические материалы;
- − ЭБС IPRBooks;
- − Портфолио студентов;
- Официальный сайт УГГУ;
- − Мое портфолио.
- 3.6 Смена пароля

Преподаватель может при необходимости сменить свой пароль от личного кабинета. Для этого необходимо перейти по ссылке «Настройки – Сменить пароль».

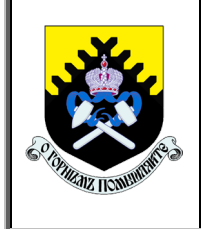

*Регламент доступа педагогического работника в электронную информационно-образовательную среду ФГБОУ ВО «Уральский государственный горный университет»*

**СМК ОД. Рг.04-03.111-2019** *Стр. 7 из 28*

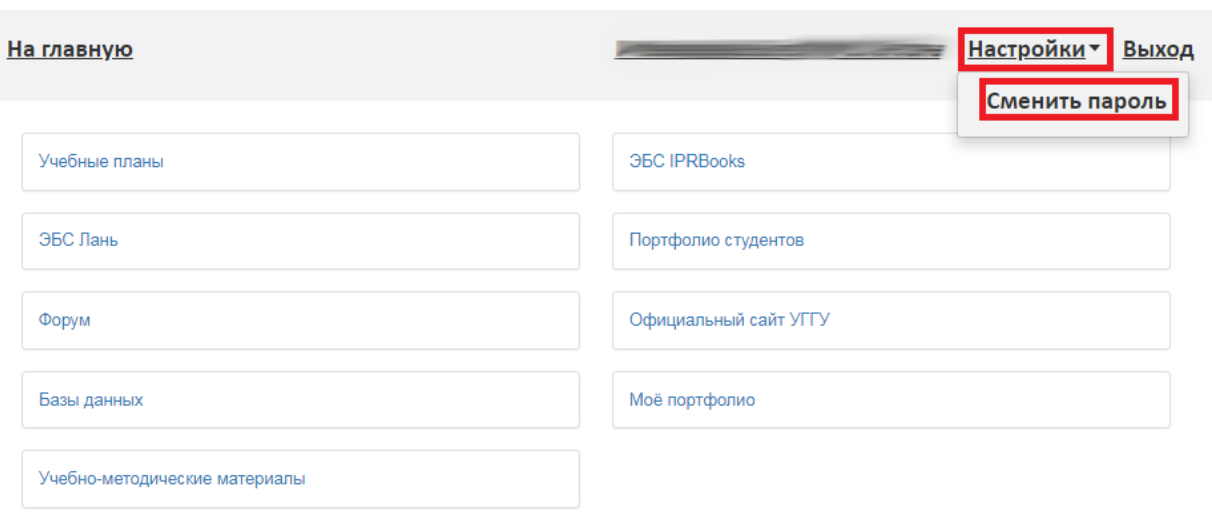

В открывшемся разделе необходимо указать старый и новый пароли, подтвердить новый пароль и нажать кнопку «Сохранить».

# Изменение пароля

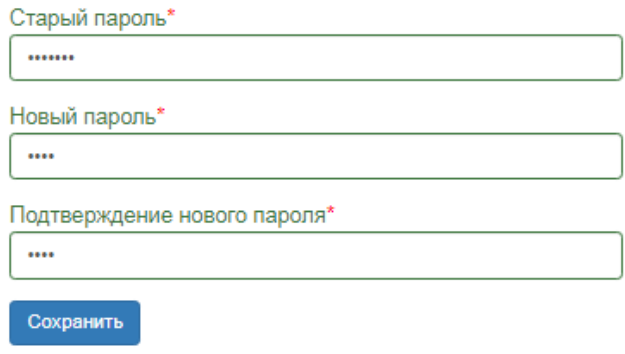

### **4 Инструкция пользователя**

<span id="page-6-0"></span>4.1 Подсистема «Учебные планы»

В данном разделе доступны для просмотра только те учебные планы, нагрузка по дисциплинам которых закреплена за преподавателем в документе «Распределение поручений» (например, лекции по дисциплине «Математика» из учебного плана направления подготовки 21.05.04 Горное дело закреплены за преподавателем Ивановым – следовательно, Иванов увидит в своем личном кабинете учебный план направления подготовки 21.05.04 Горное дело).

Для каждого учебного плана в табличной части раздела отображается полный перечень дисциплин.

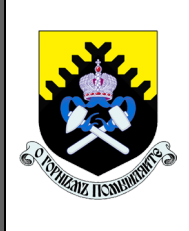

*Регламент доступа педагогического работника в электронную информационно-образовательную среду ФГБОУ ВО «Уральский государственный горный университет»* **СМК ОД. Рг.04-03.111-2019** *Стр. 8 из 28*

Для отбора данных следует воспользоваться полями «Учебный план», «Семестр», указав в данных полях требуемые значения и нажав кнопку «Показать».

Информация в разделе «Учебные планы» – наименования дисциплин, наименования видов нагрузки и контроля, объем нагрузки – полностью совпадает с данными документа «Учебный план».

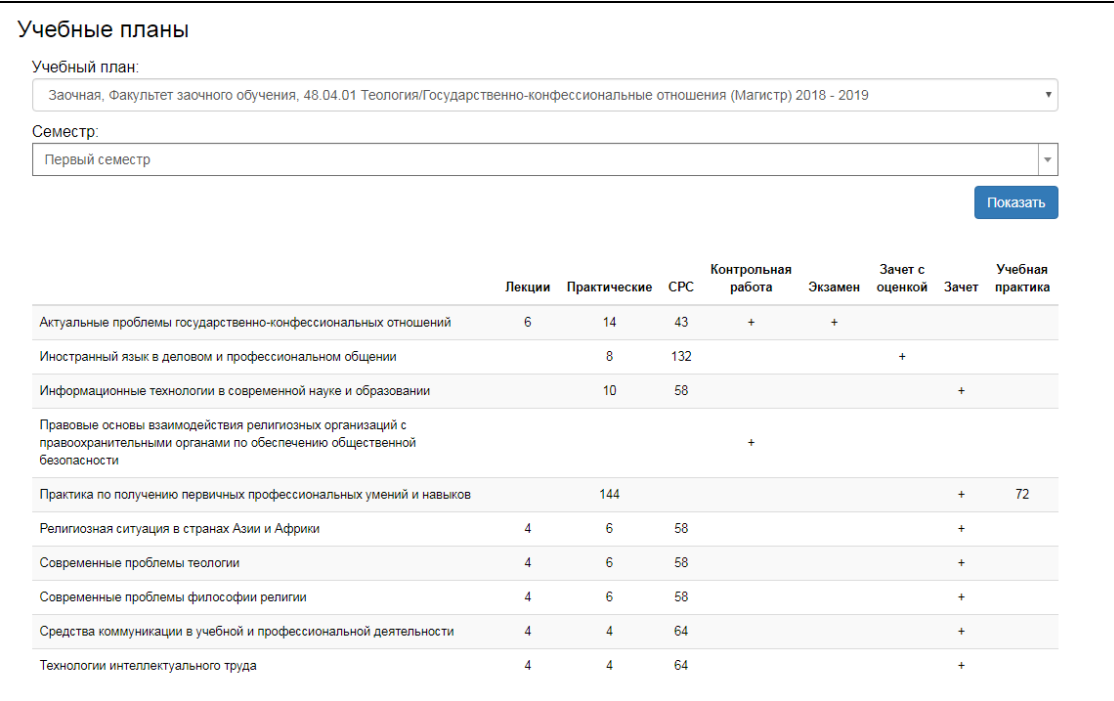

4.2 Подсистема «ЭБС Лань»

Данный раздел позволяет работать в Электронно-библиотечной системе на сайте www.e.lanbook.com.

Представленная электронно-библиотечная система (далее – ЭБС) — это ресурс, включающий в себя как электронные версии книг ведущих издательств учебной и научной литературы (в том числе университетских издательств), так и электронные версии периодических изданий по различным областям знаний.

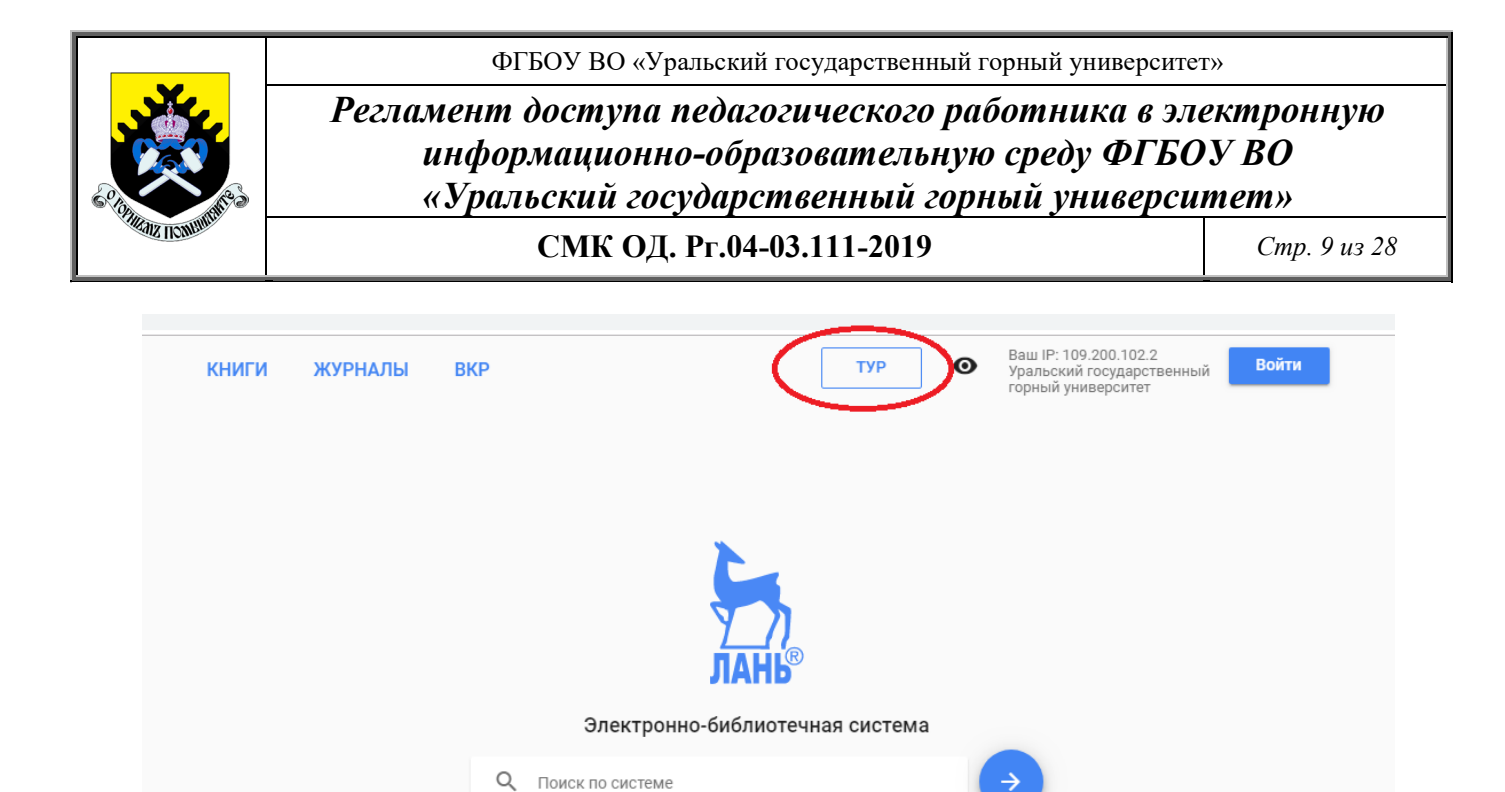

Чтобы ознакомиться с работой в ЭБС необходимо перейти на сайт https://e.lanbook.com/tour или нажать кнопку «ТУР», находящиеся в шапке сайта.

Например: Органическая химия

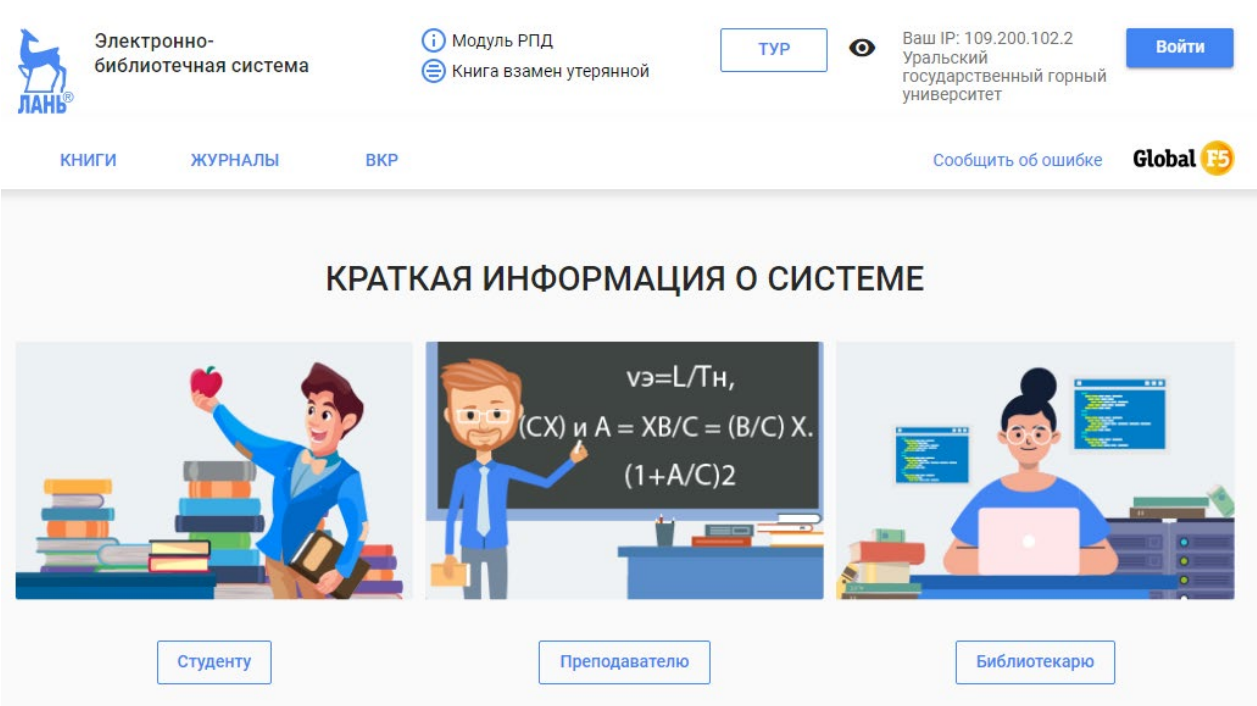

4.3 Подсистема «Форум»

4.3.1 Применение раздела «Форум» в педагогических целях.

В подсистеме «Форум» предусмотрено 2 вида взаимодействия пользователей: синхронное (чат) и асинхронное (сообщения, форум). «Форум» позволяет участни-

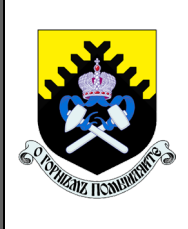

*Регламент доступа педагогического работника в электронную информационно-образовательную среду ФГБОУ ВО «Уральский государственный горный университет»* **СМК ОД. Рг.04-03.111-2019** *Стр. 10 из 28*

кам общаться в асинхронном режиме в течение длительного времени, тем самым, создавая пространство для общения.

Каждый участник форума может редактировать свой профиль в соответствующем разделе.

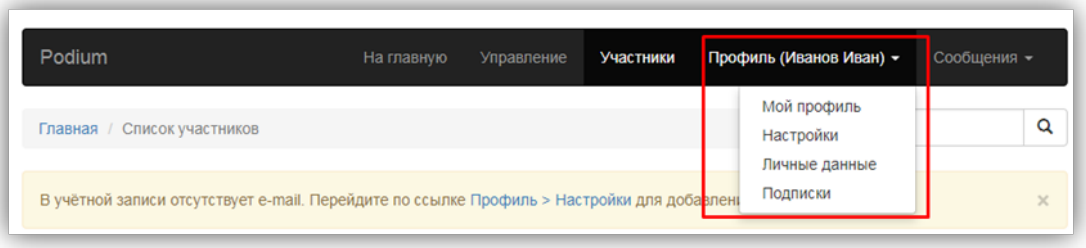

В подразделе «Мой профиль» можно просмотреть общую информацию об учетной записи, а также перейти к списку своих сообщений.

4.3.2 Работа с разделом «Личные данные».

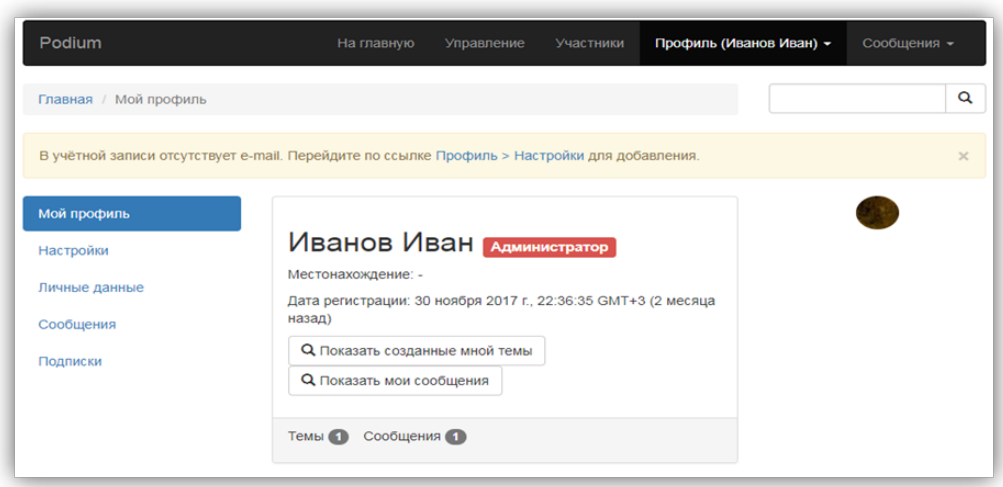

В подразделе «Личные данные» участник форума может указать:

− свой часовой пояс;

− сделать отметку о необходимости скрывать имя участника при просмотре форума;

- информацию о местонахождении;
- подпись, которая будет отображаться под каждым сообщением;
- − аватар.

*Регламент доступа педагогического работника в электронную информационно-образовательную среду ФГБОУ ВО «Уральский государственный горный университет»*

**СМК ОД. Рг.04-03.111-2019** *Стр. 11 из 28*

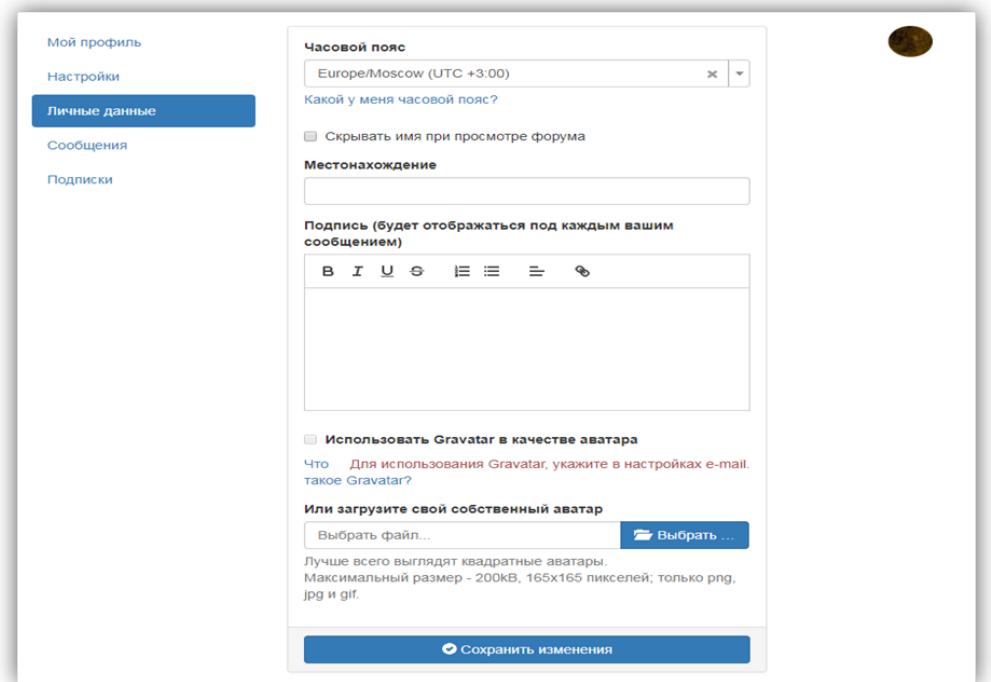

В подразделе «Сообщения» участник форума может просмотреть списки входящих и отправленных сообщений, а также создать новое сообщение. Для списков сообщений может быть при необходимости проведена фильтрация по теме и отправителю. Любое сообщение может быть открыто для просмотра, из данного раздела участник форума может ответить на сообщение. Администратор также может удалять сообщения.

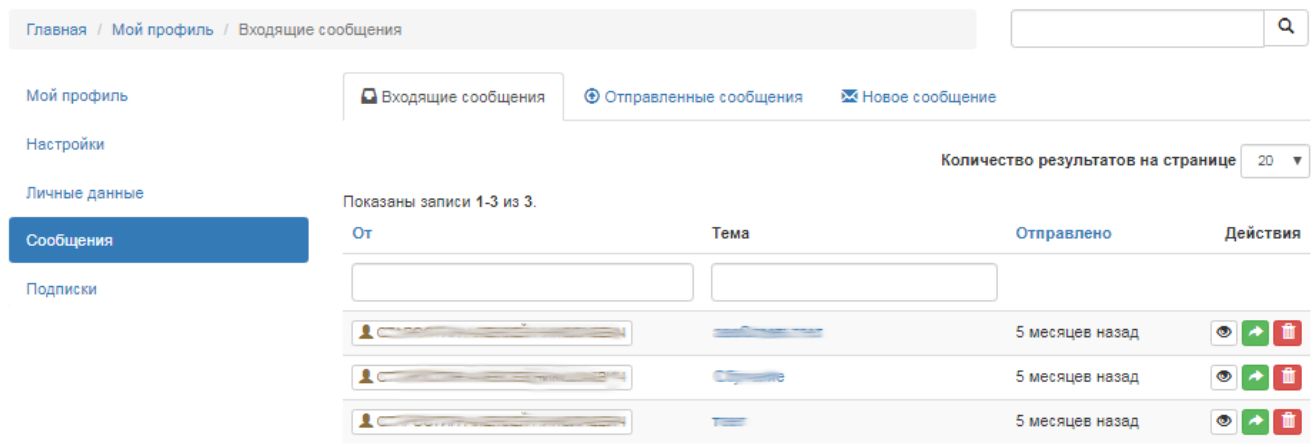

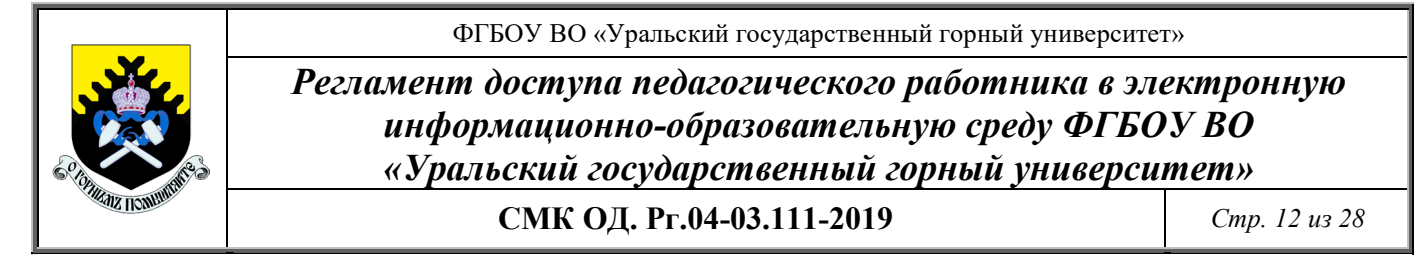

Также в данном подразделе можно работать в режиме чата:

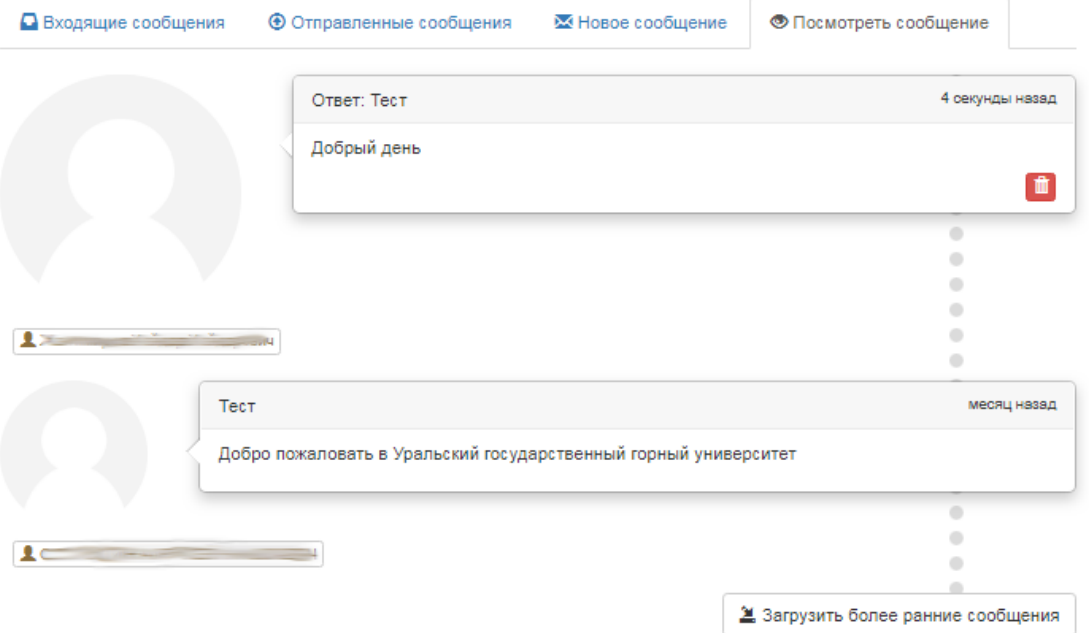

В подразделе «Участники» представлен список всех участников и модераторов форума. Администратор может просматривать профили участников, отправлять участникам сообщения, при необходимости добавлять участников в игнор-лист (операция выполняется из профиля участника).

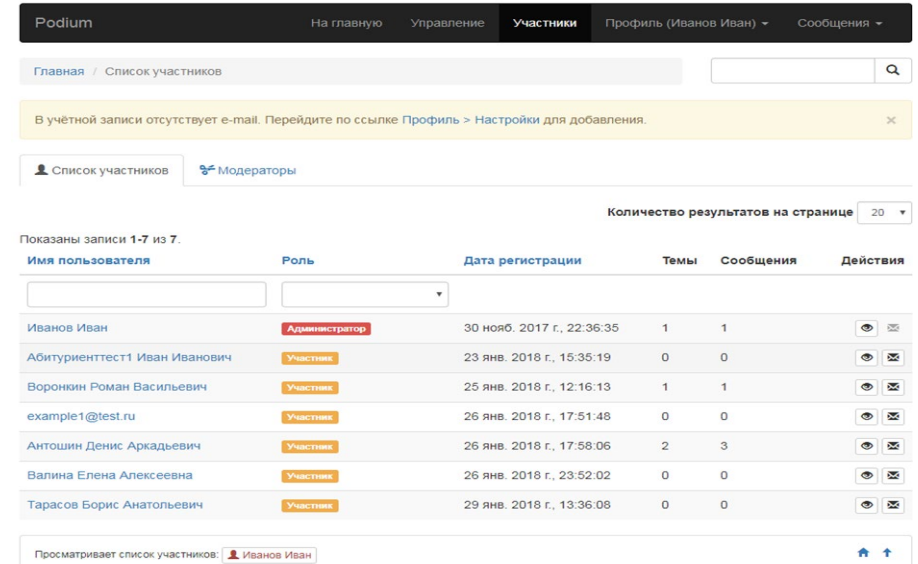

4.4 Подсистема «База данных»

В данной подсистеме представлены ссылки на базы данных:

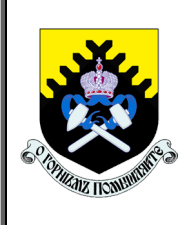

*Регламент доступа педагогического работника в электронную информационно-образовательную среду ФГБОУ ВО «Уральский государственный горный университет»*

**СМК ОД. Рг.04-03.111-2019** *Стр. 13 из 28*

### На главную

Справочная правовая система КонсультантПлюс База данных ВИНИТИ РАН онлайн ИС "Национальная электронная библиотека" База данных РИНЦ в Электронно-библиотечной системе Научная Электронная Библиотека BKP.BV3

### 4.5 **Подсистема «Учебно-методические материалы»**

4.5.1 Просмотр учебно-методических материалов

В разделе «Учебно-методические материалы» отображается информация о методических и оценочных материалах учебных дисциплин (модулей), содержащихся в учебных планах, согласно которым преподаватель обучает студентов и аспирантов.

Учебные планы, согласно которым преподаватель обучает студентов и аспирантов, определяются на основании данных из документа «Распределение поручений», где производится закрепление нагрузки за работниками кафедры.

Для просмотра учебно-методических материалов необходимо:

1. В поле «Место работы» указать место работы преподавателя, если он закреплен одновременно за несколькими кафедрами. Если преподаватель работает только на одной кафедре, данные о кафедре, должности, ставке и т.д. указывается автоматически и не редактируются.

2. В поле «Дисциплина» выбрать дисциплину из выпадающего списка.

3. Нажать кнопку «Показать».

4. В результате откроется дерево, соответствующее структуре образовательной программы.

Структура дерева образовательной программы соответствует документу «План»; информация об элементах образовательной программы отображается согласно информации в документе «Регистрация результатов по этапу», справочниках «Объекты» и «Файлы».

После выделения того или иного элемента дерева в разделе отобразится информация о соответствующих объектах. Если в «1С: Университет ПРОФ» к тому или иному компоненту дерева были прикреплены файлы или указаны гиперссылки на информационные материалы, соответствующая информация также отобразится в ЭИОС (приложенные файлы можно скачать по ссылке). Комментарии к объектам также отображаются в разделе «Учебно-методические материалы».

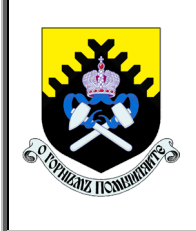

*Регламент доступа педагогического работника в электронную информационно-образовательную среду ФГБОУ ВО «Уральский государственный горный университет»*

**СМК ОД. Рг.04-03.111-2019** *Стр. 14 из 28*

#### Учебно-методические материалы

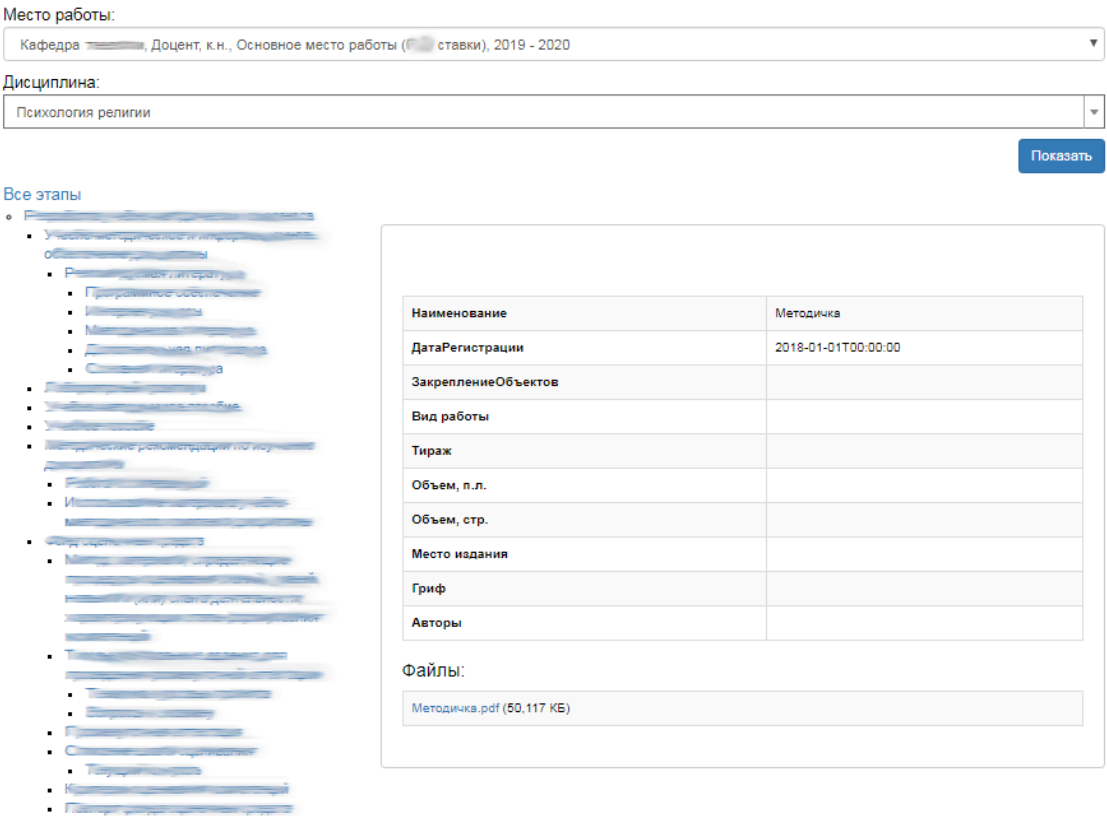

4.5.2 Загрузка учебно-методических материалов через 1С: Предприятие «Университет УГГУ».

Войти под своей учетной записью в 1С: Предприятие «Университет УГГУ» и открыть документ «План». Для этого нужно перейти в раздел «НИОКР», справа выбрать пункт меню «Все планы».

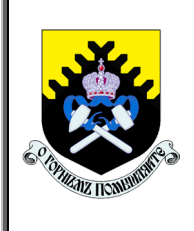

*Регламент доступа педагогического работника в электронную информационно-образовательную среду ФГБОУ ВО «Уральский государственный горный университет»* **СМК ОД. Рг.04-03.111-2019** *Стр. 15 из 28*

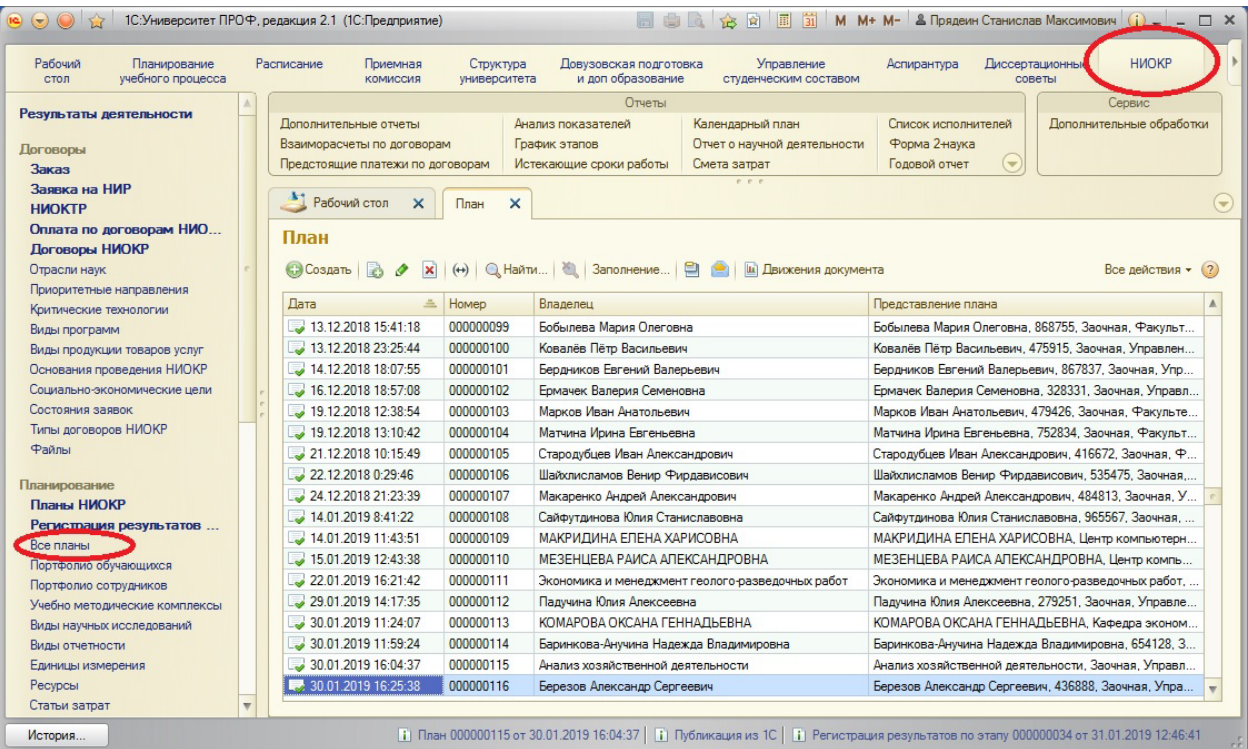

Создаем новый план, либо выбираем необходимый существующий. Указываем тип плана, в данном случае «Учебно-методические материалы»

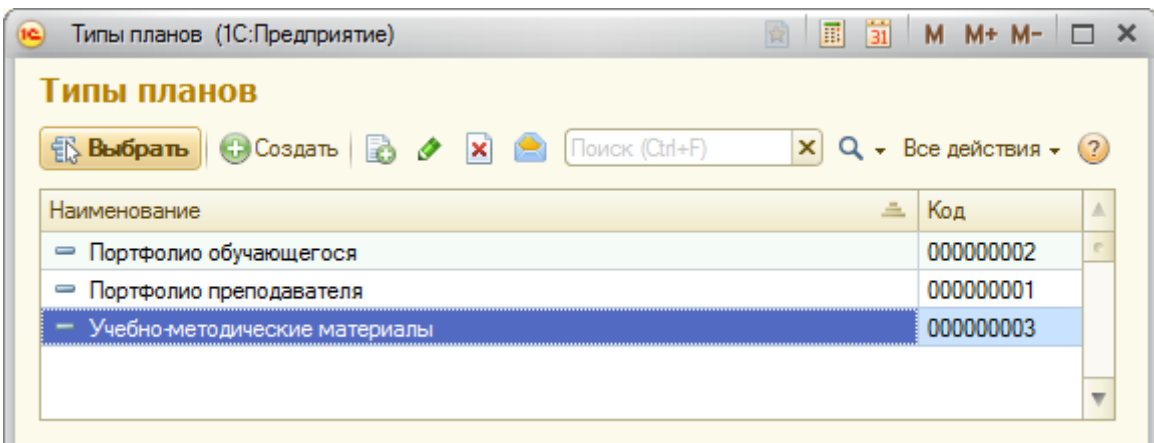

Заполняем владельца Плана. Под владельцем плана подразумевается учебный план (далее – УП), на котором учится необходимая группа обучающихся.

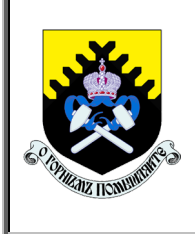

*Регламент доступа педагогического работника в электронную информационно-образовательную среду ФГБОУ ВО «Уральский государственный горный университет»*

**СМК ОД. Рг.04-03.111-2019** *Стр. 16 из 28*

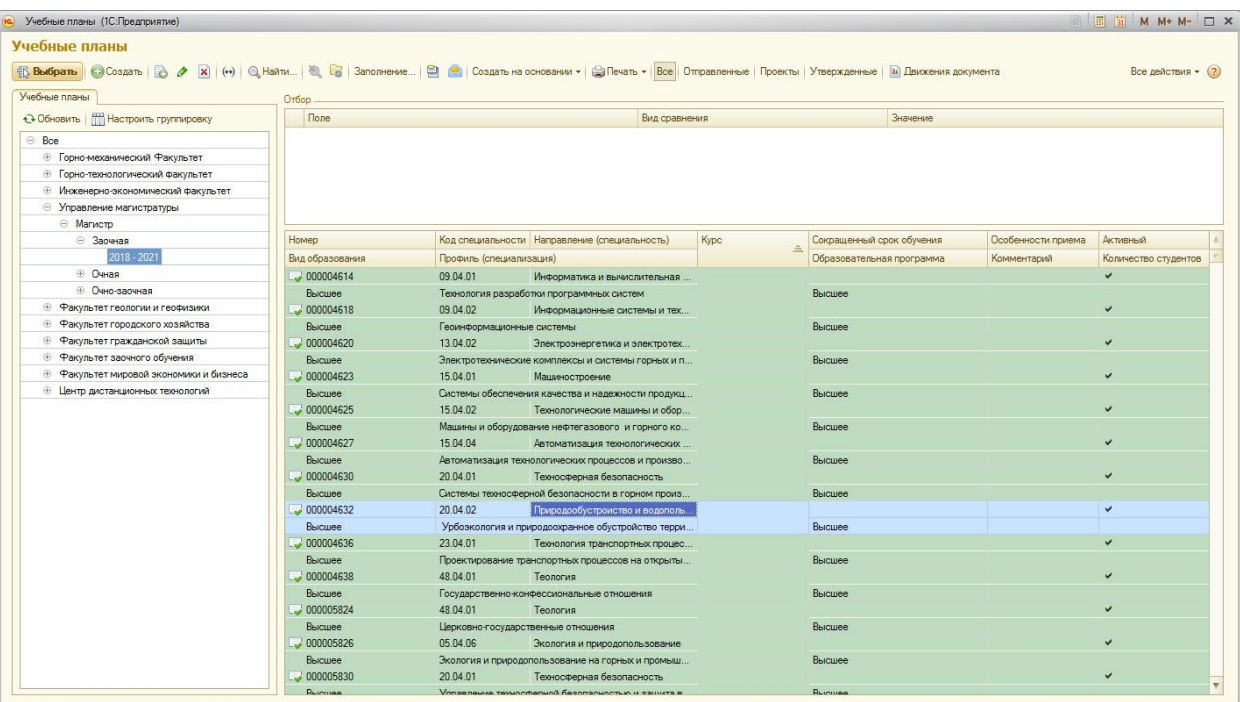

После выбора УП автоматически появляется окно с выбором дисциплин из УП, для которого будут загружаться учебно-методические материалы.

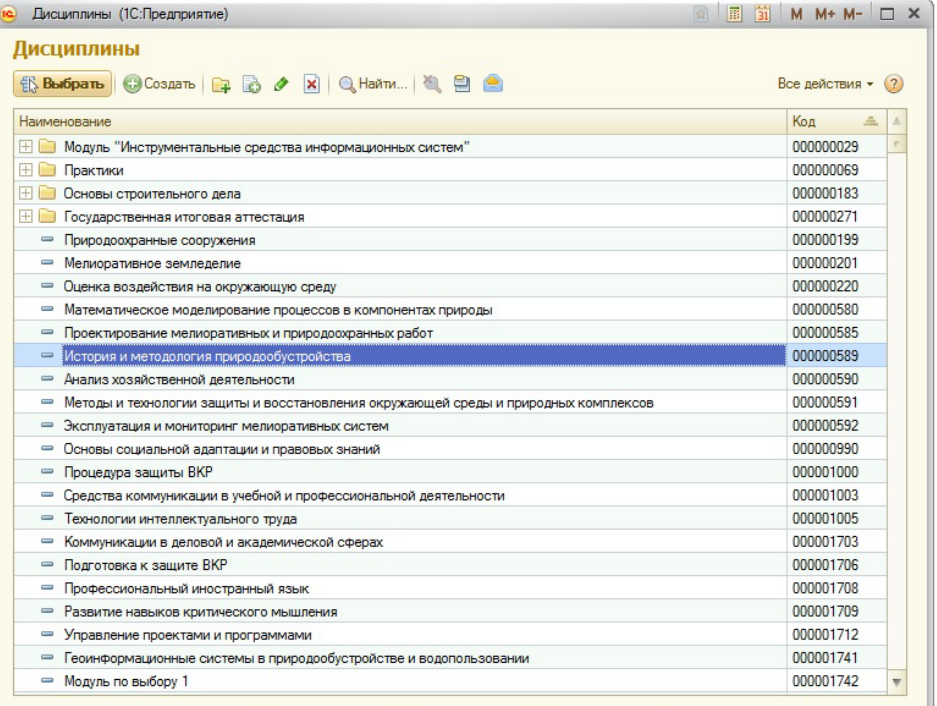

После выбора автоматически заполняется структура учебно-методических материалов (далее – УММ) дисциплины, которая настроена для данного типа плана.

*Версия: 1.0*

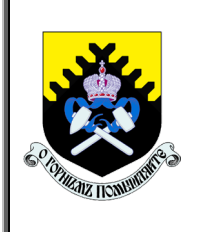

*Регламент доступа педагогического работника в электронную информационно-образовательную среду ФГБОУ ВО «Уральский государственный горный университет»*

**СМК ОД. Рг.04-03.111-2019** *Стр. 17 из 28*

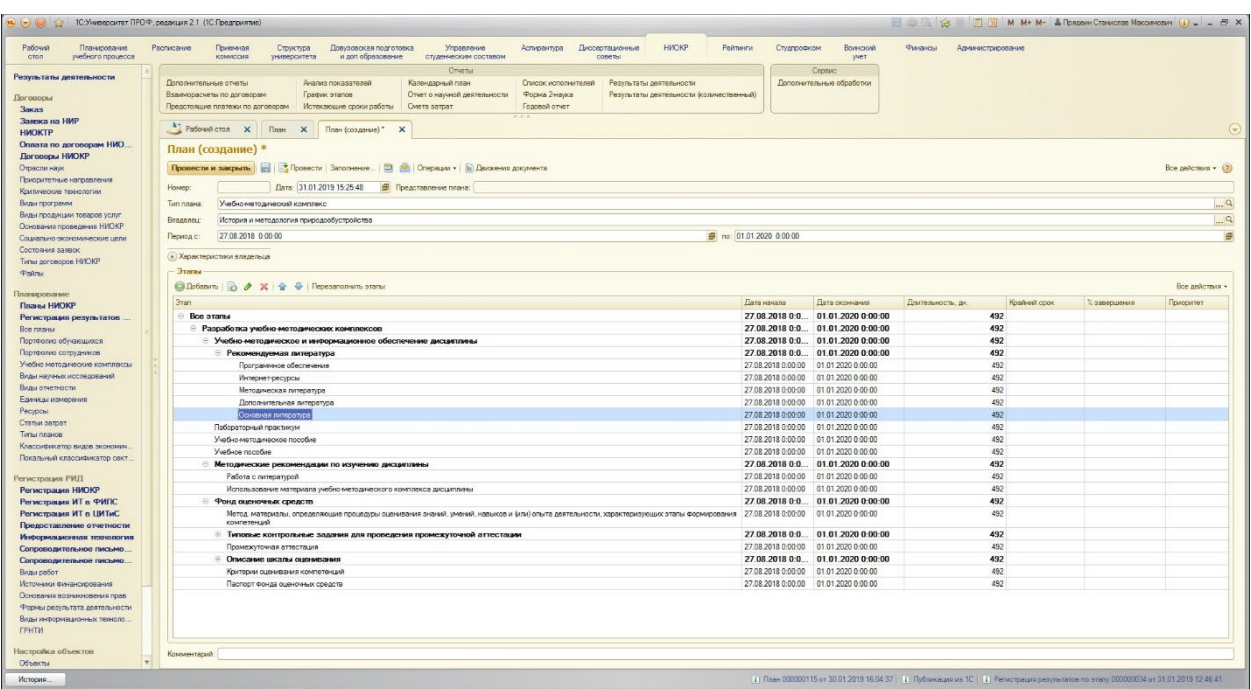

Для дальнейшей настройки необходимо нажать на кнопку «Провести»!

Далее необходимо выделить «Этап», к которому привязываем Окно УММ, раскрыть в верхней области окна пункт «Операции» и выбрать пункт меню «Регистрация результатов по этапу»

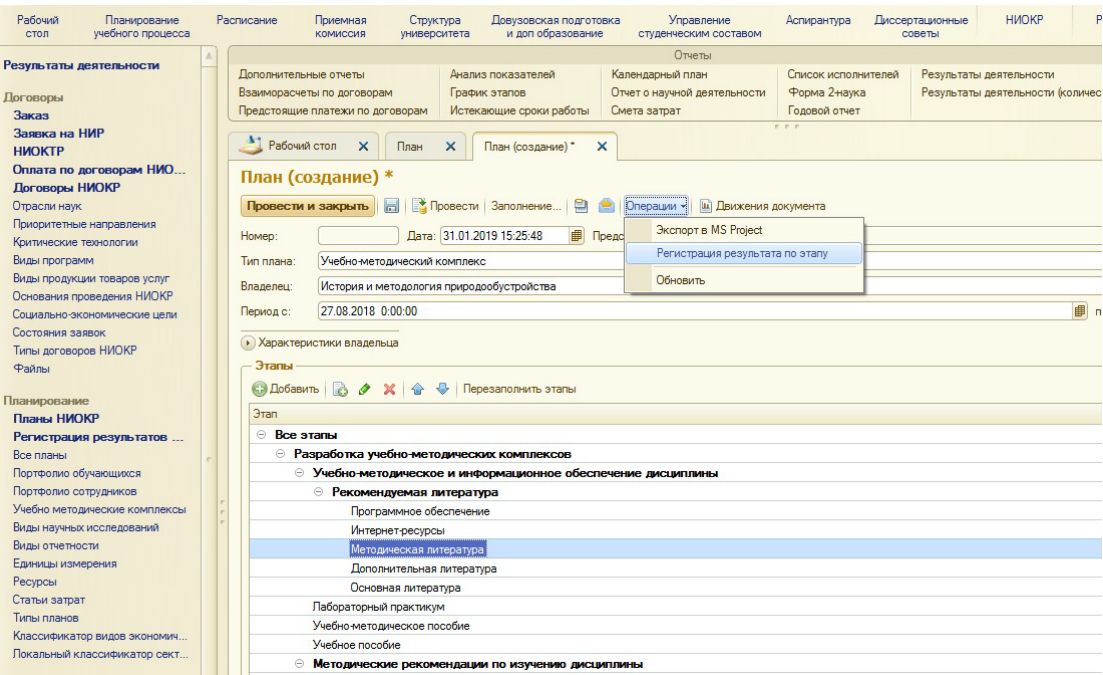

Регистрация по этапу автоматически заполнится, и для добавления файла необходимо будет только указать результат. После нажатия на кнопку в поле ре-

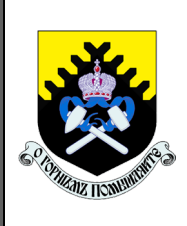

*Регламент доступа педагогического работника в электронную информационно-образовательную среду ФГБОУ ВО «Уральский государственный горный университет»* **СМК ОД. Рг.04-03.111-2019** *Стр. 18 из 28*

зультат появится окно с существующими публикациями. Тут можно как указать уже существующую литературу УММ, так и добавить свою. Обязательно перед загрузкой необходимо убедится в отсутствии уже загруженной ранее литературы УММ для предотвращения дублирования данных и разногласий в версиях УММ. Для примера, по кнопке создать появляется окно, в котором необходимо заполнить название и по кнопке прикрепить файл с персонального компьютера (далее – ПК).

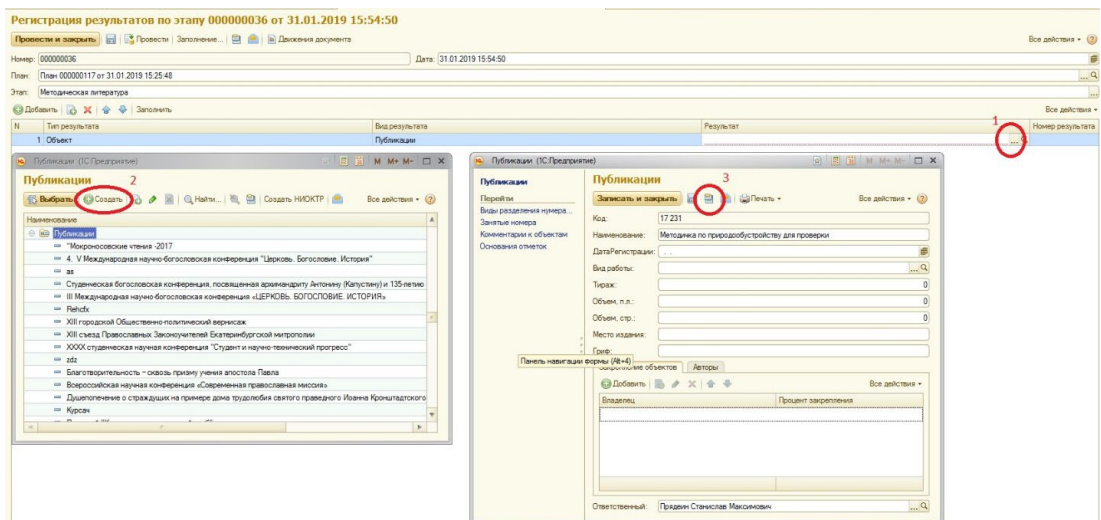

После этого в окне Присоединенные файлы в табличной части по кнопке открываем окно Выбор файла, в котором либо: указываем ранее загруженный файл литературы УММ, либо по кнопке «Добавить файл» загружаем файл с ПК (файл не должен превышать 20 МБ).

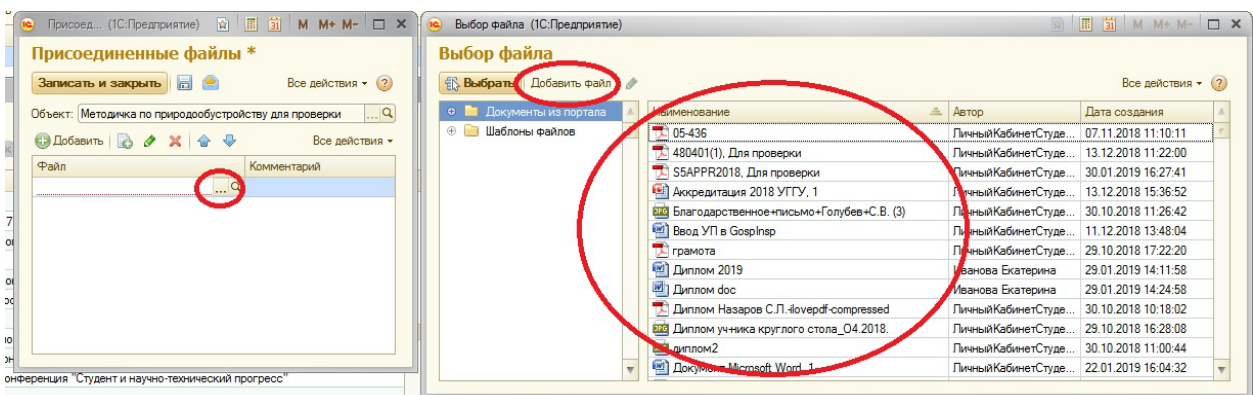

После создания УММ и прикрепления файла выбираем созданную публикацию по кнопке «Выбрать».

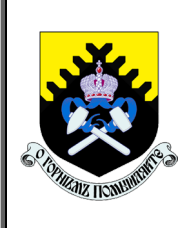

*Регламент доступа педагогического работника в электронную информационно-образовательную среду ФГБОУ ВО «Уральский государственный горный университет»*

**СМК ОД. Рг.04-03.111-2019** *Стр. 19 из 28*

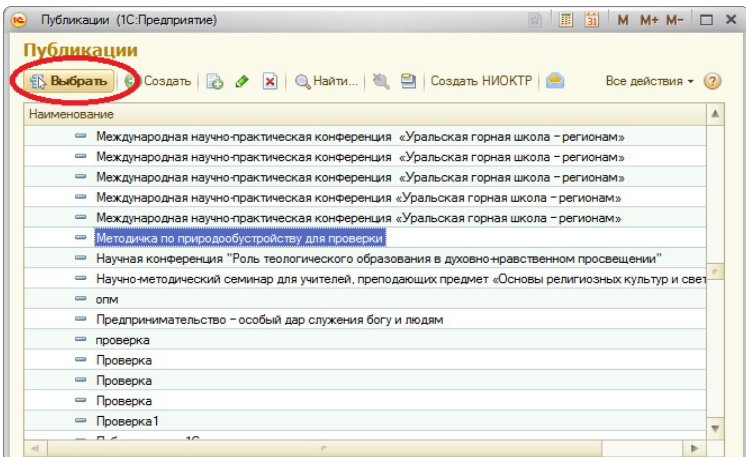

В конце необходимо нажать на кнопку «Провести и закрыть».

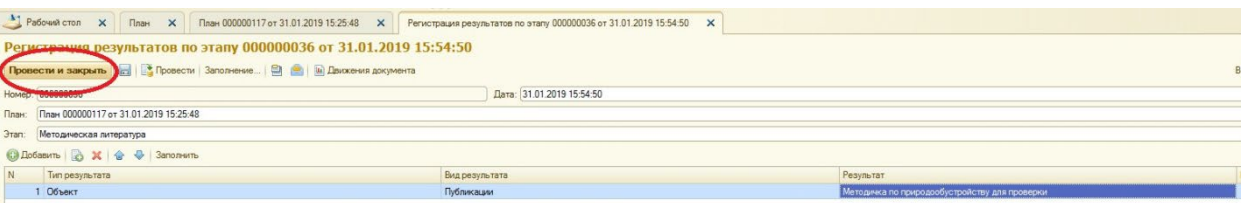

Теперь в личном кабинете обучающегося, который учится на УП, для которого заполнялись УММ, при выборе предмета и раздела УМК, в котором заполнялась регистрация по этапу, можно видеть те поля, которые были заполнены, а также прикрепленный файл.**ORIGORIA MOTADIMORLI** 

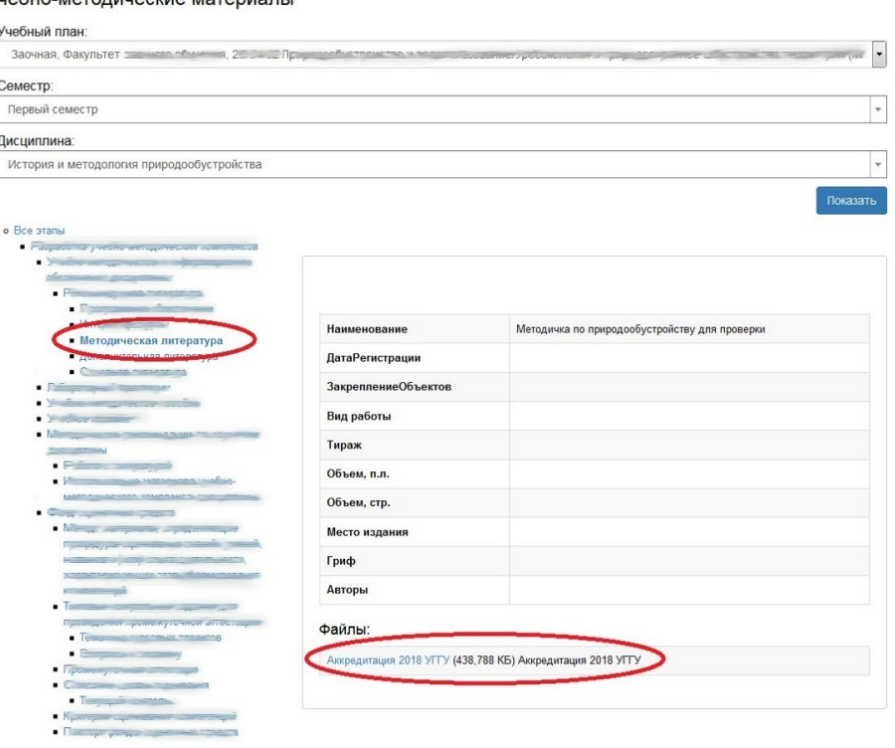

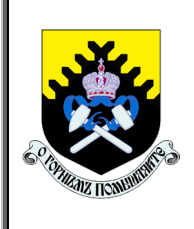

*Регламент доступа педагогического работника в электронную информационно-образовательную среду ФГБОУ ВО «Уральский государственный горный университет»* **СМК ОД. Рг.04-03.111-2019** *Стр. 20 из 28*

# 4.6 Подсистема «ЭБС IPRBooks»

Ресурс предназначен для расширения образовательных возможностей обучающихся и преподавателей.

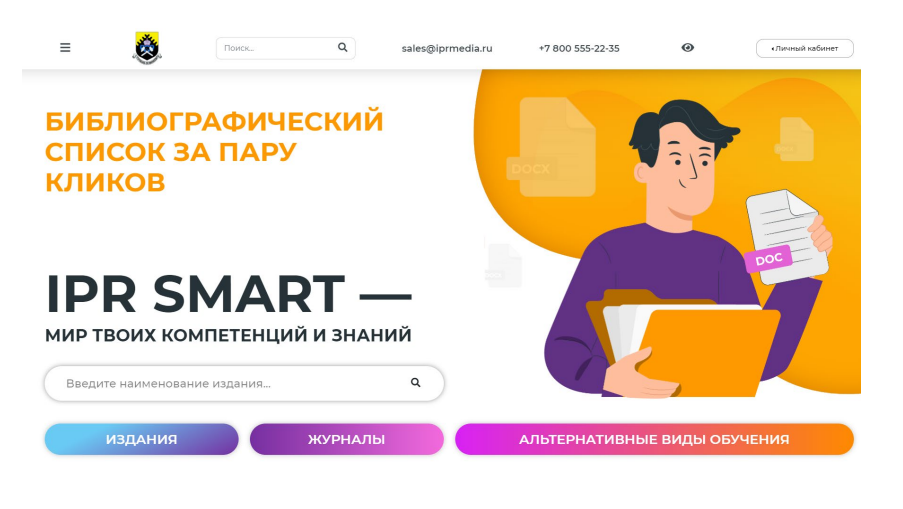

Ознакомиться с работой ЭБС IPRBooks можно по ссылке https://www.iprbookshop.ru/.

## 4.7 **Подсистема «Портфолио студентов»**

4.7.1 Подсистема позволяет осуществить поиск обучающегося, просмотр информации об обучающемся, добавление произвольного комментария в среде ЭИОС.

Для просмотра портфолио необходимо:

1. В поле «Кафедра» указать место работы преподавателя (если работник закреплен только за одной кафедрой, данное поле будет заполнено автоматически и не потребует редактирования).

2. В поле «Учебный план» указать один из учебных планов, согласно которым обучаются студенты и аспиранты (при выборе отображается информация об учебном плане: направление подготовки, форма обучения, учебный год и т.д.). Список учебных планов составляется автоматически на основании документа «Распределение поручений» – отображаются те учебные планы, нагрузка по дисциплинам, которых закреплена за преподавателем в данном документе.

3. В поле «Студент» выбрать обучающегося, чье портфолио требуется просмотреть (список обучающихся соответствует ранее выбранному учебному плану).

4. Нажать кнопку «Показать».

5. В результате отобразится структура портфолио обучающегося. Для просмотра информации о конкретном результате деятельности необходимо выделить соответствующий уровень иерархии.

6. Если к элементу портфолио прикреплен какой-либо файл, его можно скачать

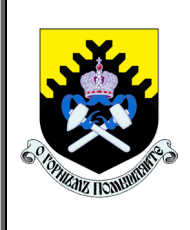

*Регламент доступа педагогического работника в электронную информационно-образовательную среду ФГБОУ ВО «Уральский государственный горный университет»* **СМК ОД. Рг.04-03.111-2019** *Стр. 21 из 28*

по соответствующей ссылке.

7. При необходимости для любого элемента портфолио обучающегося, так же, как и для портфолио преподавателя, может быть добавлен произвольный комментарий.

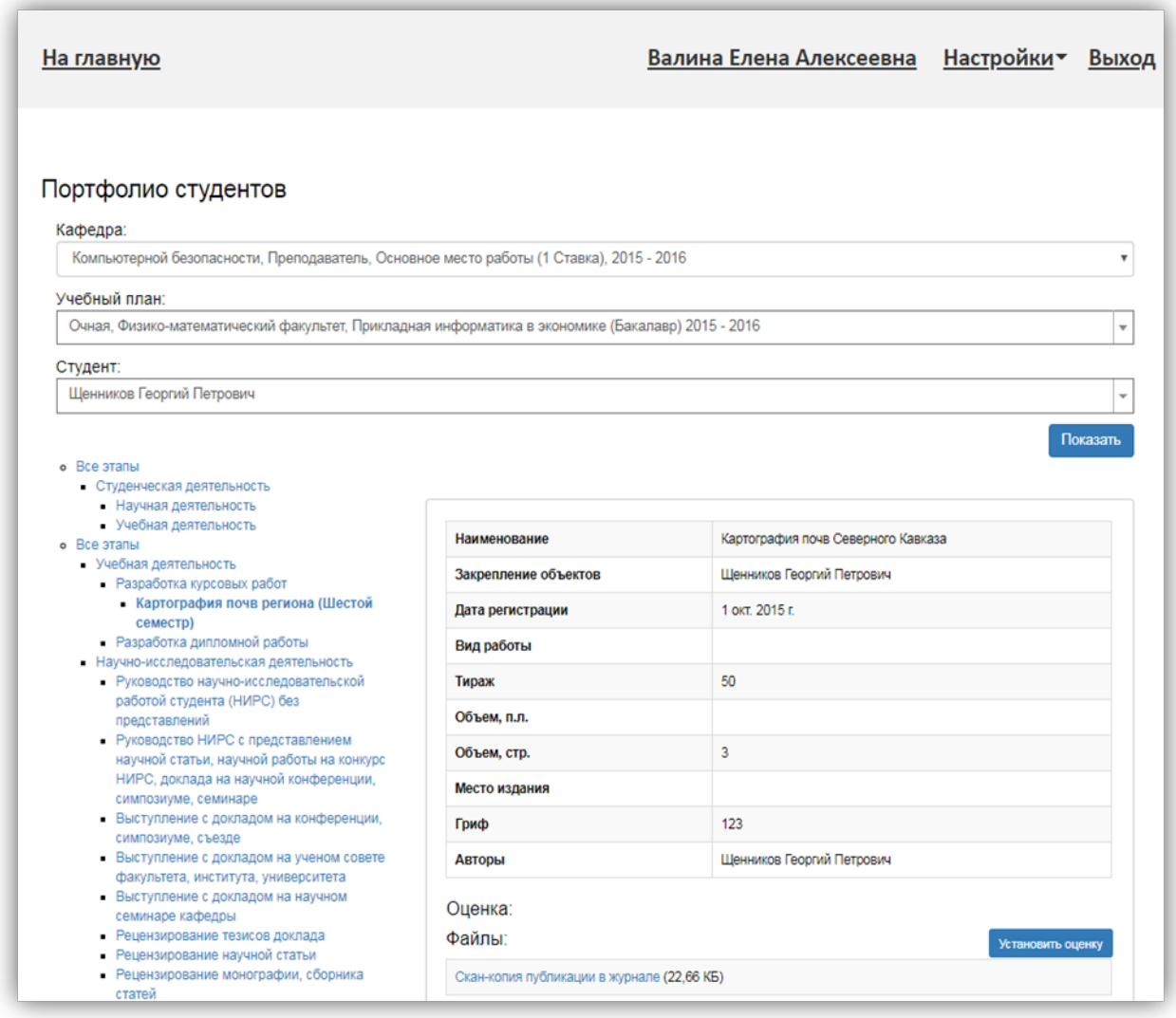

4.7.2 Выставление оценок в ведомость в ЭИОС.

В разделе «Портфолио студентов» преподаватель может выставить оценку за те результаты деятельности, для которых созданы ведомости в «1С: Университет ПРОФ» (например, за курсовые работы).

Добавление оценки возможно только в том случае, если создан документ «Ведомость» для данного результата деятельности!

Если в документе «Ведомость» присутствует оценка и ссылка на данный результат деятельности (поле «Основание»), то выставление оценки будет невозможно. Связка «Оценка + Основание» является необходимой для идентификации оценки того или иного результата деятельности.

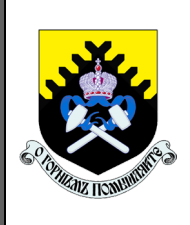

*Регламент доступа педагогического работника в электронную информационно-образовательную среду ФГБОУ ВО «Уральский государственный горный университет»* **СМК ОД. Рг.04-03.111-2019** *Стр. 22 из 28*

Частный случай: Если в документе «Ведомость» для курсовой работы указана оценка (по определенной дисциплине за определенный период контроля), но поле «Основание» не заполнено, то при выставлении отметок в разделе «Портфолио студентов» на Портале вуза ранее внесенная в ведомость оценка будет заменена новой, той, что указана на Портале.

Чтобы поставить оценку, необходимо открыть в Портфолио обучающегося нужный результат деятельности и нажать кнопку «Установить оценку». В открывшейся форме нужно выбрать систему оценивания (соответствует системе оценивания в ведомости) и указать конкретную оценку, после чего нажать кнопку «Установить оценку».

4.8 Подсистема «Официальный сайт УГГУ»

Данный раздел направляет на официальный сайт УГГУ [\(www.ursmu.ru\)](http://www.ursmu.ru/), где можно ознакомиться с актуальными новостями вуза.

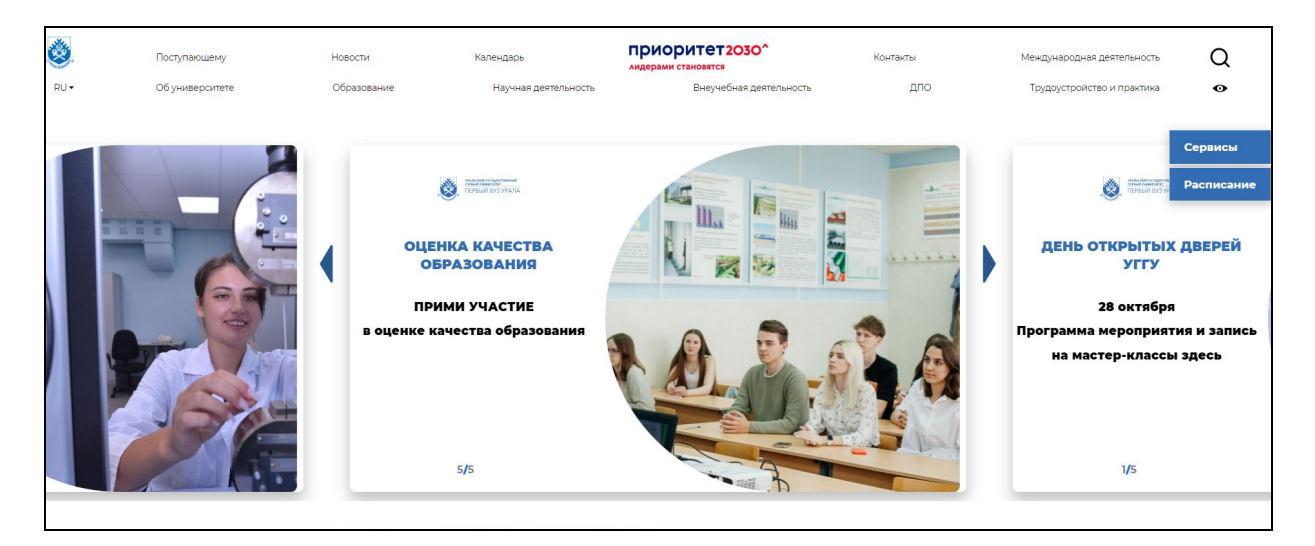

4.9 Подсистема «Мое портфолио»

4.9.1 Просмотр раздела «Моё портфолио

В разделе «Портфолио» отображается структура портфолио преподавателя, определенная в «1С: Университет ПРОФ» в справочнике «Типы планов».

Компоненты структуры портфолио соответствуют категориям деятельности в «1С: Университет ПРОФ».

При выборе какого-либо элемента в дереве в разделе «Моё портфолио» отображается информация о соответствующих достижениях преподавателя.

Портфолио преподавателя привязано к месту работы. Если работник работает только на одной кафедре, она автоматически указывается в поле «Место работы» и

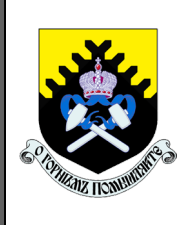

*Регламент доступа педагогического работника в электронную информационно-образовательную среду ФГБОУ ВО «Уральский государственный горный университет»* **СМК ОД. Рг.04-03.111-2019** *Стр. 23 из 28*

не подлежит изменению. Соответственно, портфолио в этом случае только одно. Если преподаватель работает одновременно на нескольких кафедрах, то для просмотра портфолио необходимо указать в поле «Место работы» нужное значение и нажать кнопку «Показать».

В поле «Место работы» отражается информация о наименовании кафедры, должности, учебном годе закрепления за кафедрой, доле ставки.

4.9.2 Добавление достижений в раздел «Моё портфолио»

Чтобы добавить достижение в портфолио преподавателя, необходимо:

1.Выделить нужный элемент в структуре портфолио (в дереве слева).

2.Нажать кнопку «Добавить» и выбрать требуемый вид результата деятельности (список доступных значений определяется в соответствии со справочником «Типы планов»).

### Моё портфолио

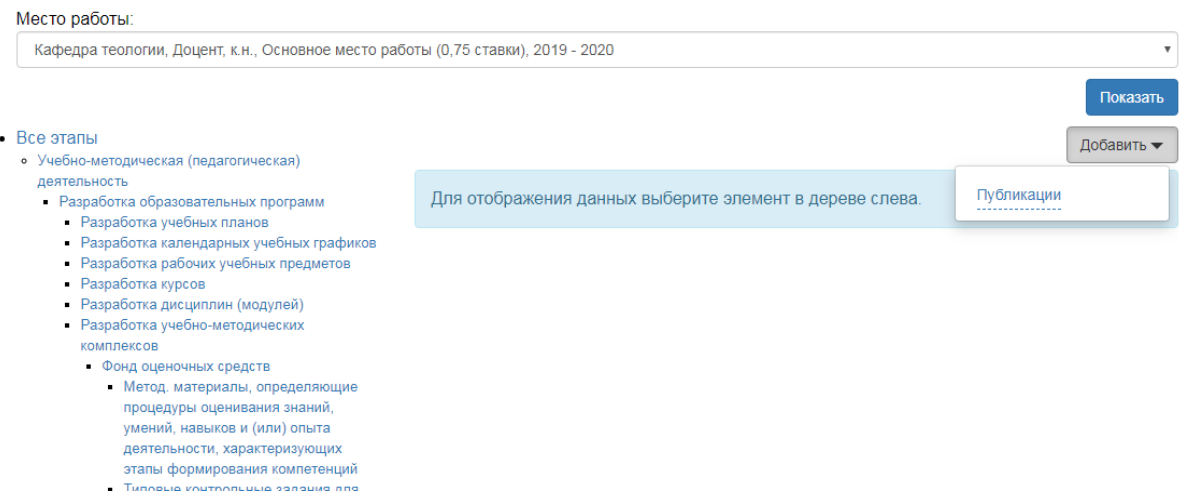

3.Заполнить поля формы добавления портфолио и нажать кнопку «Добавить».

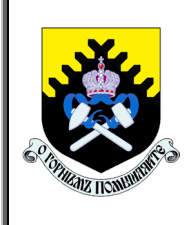

*Регламент доступа педагогического работника в электронную информационно-образовательную среду ФГБОУ ВО «Уральский государственный горный университет»* **СМК ОД. Рг.04-03.111-2019** *Стр. 24 из 28*

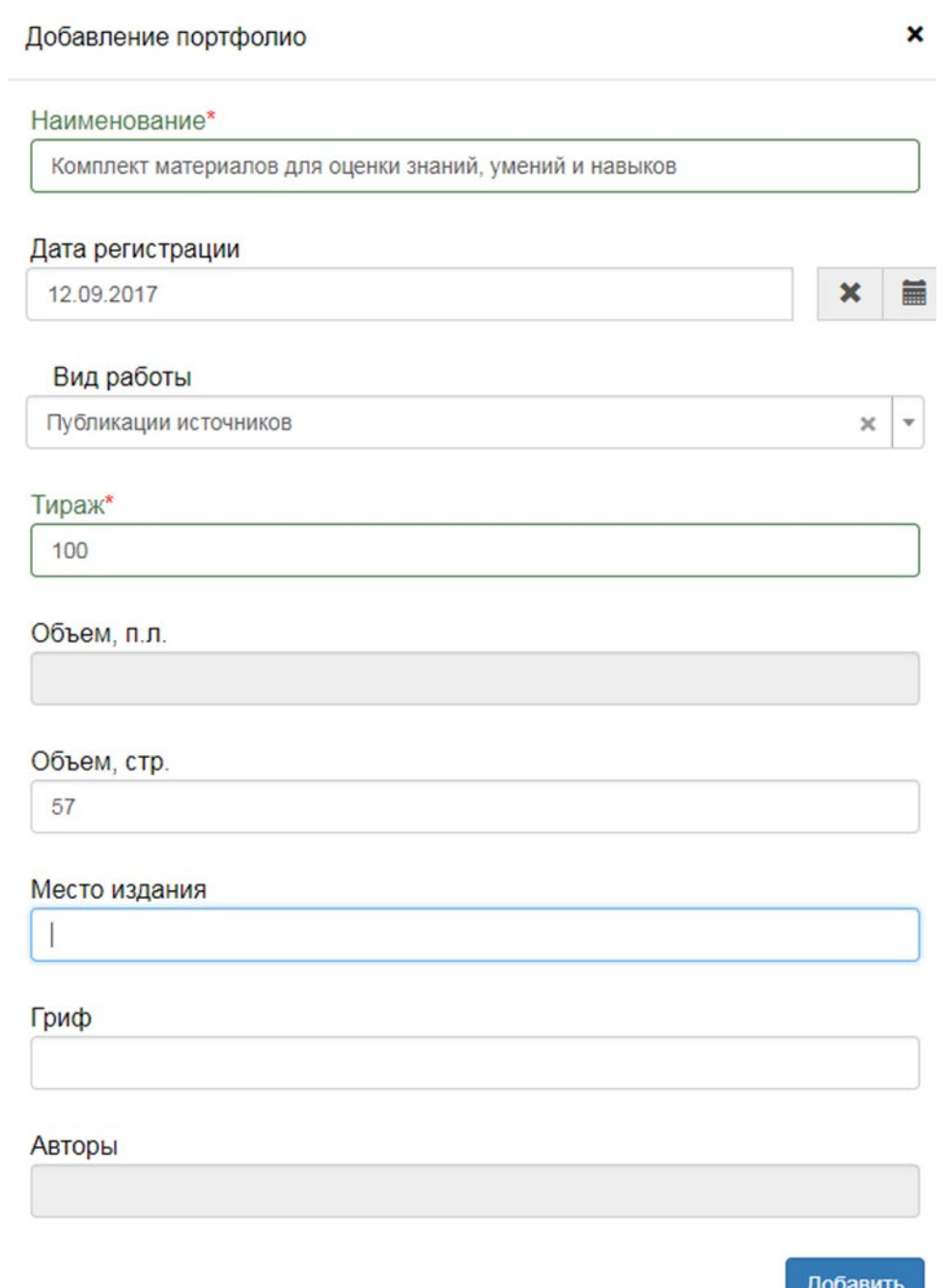

Внесенная информация будет сохранена в документе «Портфолио преподавателя» в «1С: Университет ПРОФ».

При необходимости для каждого достижения можно добавить файл (файл не должен превышать 2 МБ), для этого требуется нажать кнопку «Добавить файл», в открывшемся окне выбрать файл и при необходимости внести дополнительное описание файла. После нажатия на кнопку «Добавить» данная информация будет сохранена в справочнике «Файлы» в «1С: Университет ПРОФ».

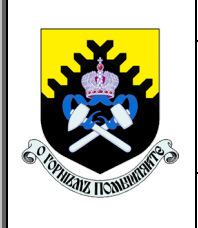

*Регламент доступа педагогического работника в электронную информационно-образовательную среду ФГБОУ ВО «Уральский государственный горный университет»*

**СМК ОД. Рг.04-03.111-2019** *Стр. 25 из 28*

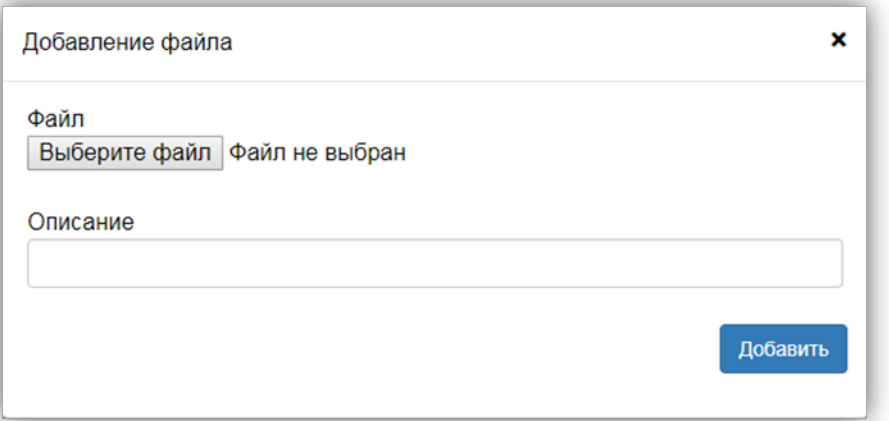

Если необходимо добавить какой-либо комментарий в дополнение к уже внесенной информации о достижении обучающегося, следует нажать кнопку «Добавить комментарий», заполнить окно комментария и нажать кнопку «Добавить». В результате комментарий будет сохранен в регистре сведений «Комментарии к объектам» в «1С: Университет ПРОФ».

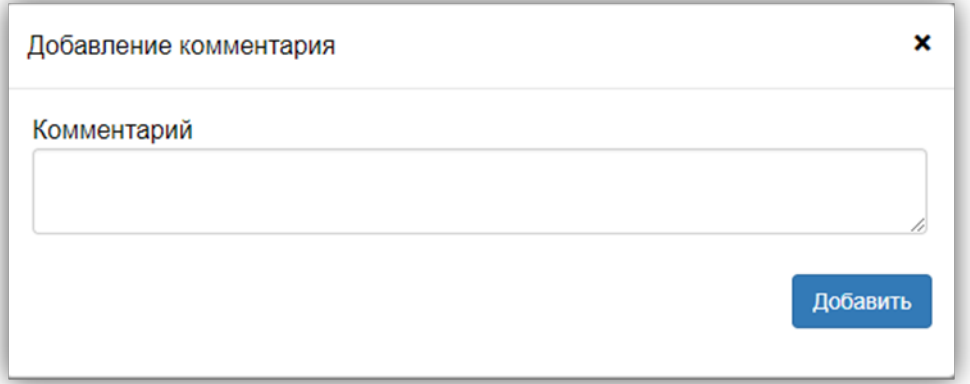

Для изменения информации о результате деятельности, уже сохраненном в портфолио, необходимо воспользоваться кнопкой «Редактировать». После этого откроется форма добавления портфолио, где следует внести необходимые данные и нажать кнопку «Сохранить».

*Регламент доступа педагогического работника в электронную информационно-образовательную среду ФГБОУ ВО «Уральский государственный горный университет»*

**СМК ОД. Рг.04-03.111-2019** *Стр. 26 из 28*

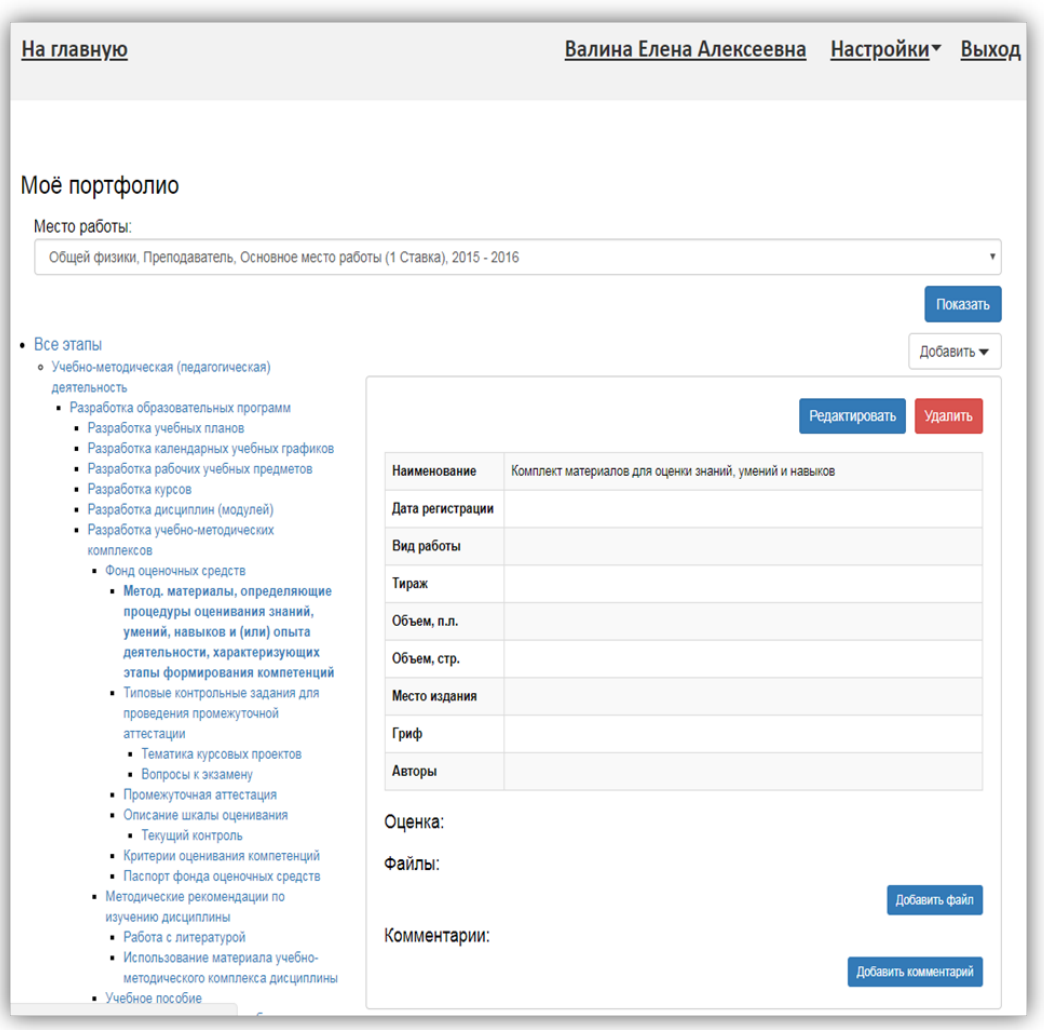

Удаление результата деятельности из портфолио выполняется с помощью кнопки «Удалить».

# <span id="page-25-0"></span>**5 Поддержка пользователей электронной информационно-образовательной среды**

Учебно-методическую поддержку, разъяснения и консультации по вопросам использования ЭИОС оказывают работники структурного подразделения, отвечающего за сопровождение соответствующих компонентов ЭИОС в соответствии с действующими локальными актами университета.

Техническую поддержку оказывают работники подразделения Центра компьютерных технологий (ауд. 2311 (тел. 283-05-26), ауд. 3412 (тел. 283-06-12)).

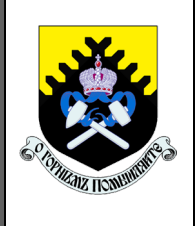

*Регламент доступа педагогического работника в электронную информационно-образовательную среду ФГБОУ ВО «Уральский государственный горный университет»*

**СМК ОД. Рг.04-03.111-2019** *Стр. 27 из 28*

### **6 Заключительные положения**

<span id="page-26-0"></span>6.1 Настоящий Регламент является элементом системы менеджмента качества университета.

6.2 Регламент вступает в силу с момента его утверждения ректором университета и действует до его отмены или принятия нового локального нормативного акта.

<span id="page-26-1"></span>6.3 Настоящий Регламент может быть изменен и дополнен. Внесение изменений и дополнений в Регламент производится в установленном порядке.

### **7 Рассылка**

Электронный образ настоящего Регламента размещается в локальной сети университета.

Подлинный печатный экземпляр Регламента хранится в управлении лицензирования и аккредитации.

*Регламент доступа педагогического работника в электронную информационно-образовательную среду ФГБОУ ВО «Уральский государственный горный университет» зарегистрировано и соответствует СМК УОУ. УД. 04-06.60-2019 Управление документацией:*

<span id="page-26-2"></span>*Инженер отдела контроля качества образования И.А. Проданова*

### **Лист согласования**

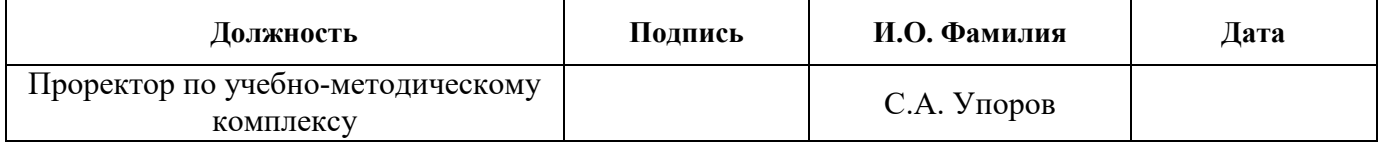

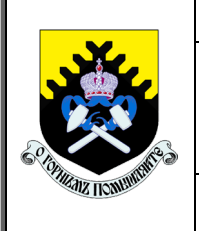

*Регламент доступа педагогического работника в электронную информационно-образовательную среду ФГБОУ ВО «Уральский государственный горный университет»*

**СМК ОД. Рг.04-03.111-2019** *Стр. 28 из 28*

### **Приложение 1**

### **Регистрация изменений, дополнений и ревизий документов**

<span id="page-27-1"></span><span id="page-27-0"></span>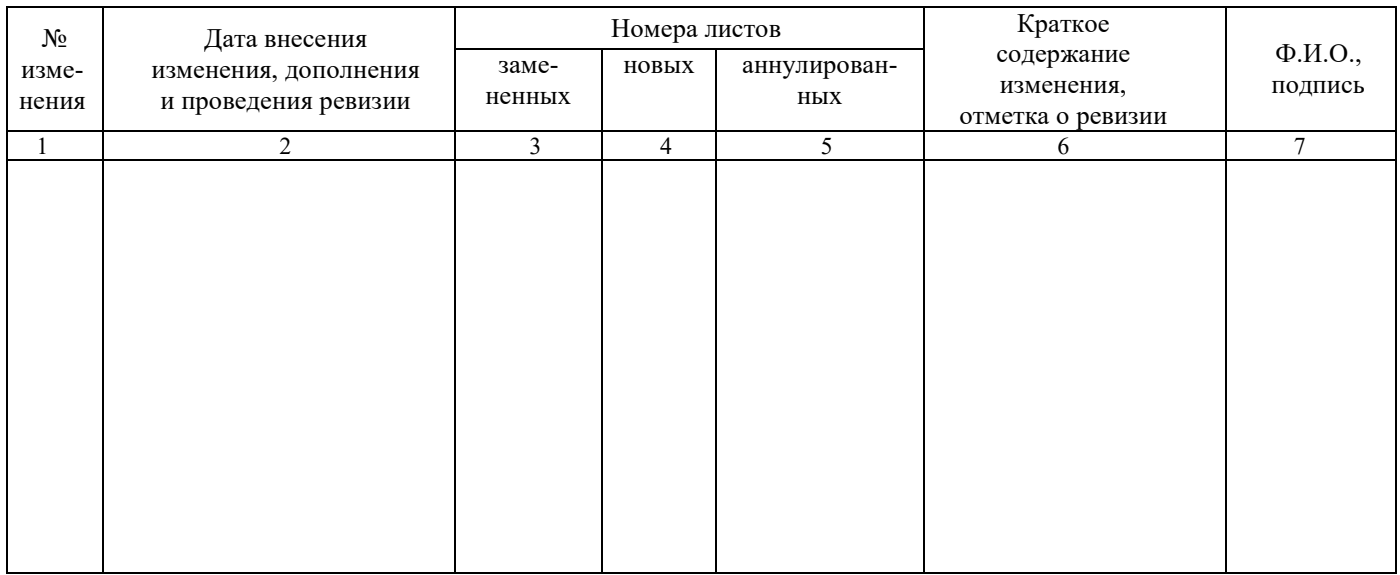